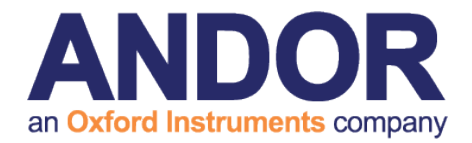

## **Database Viewer**

version 2.0.4 rev 27 November 2014

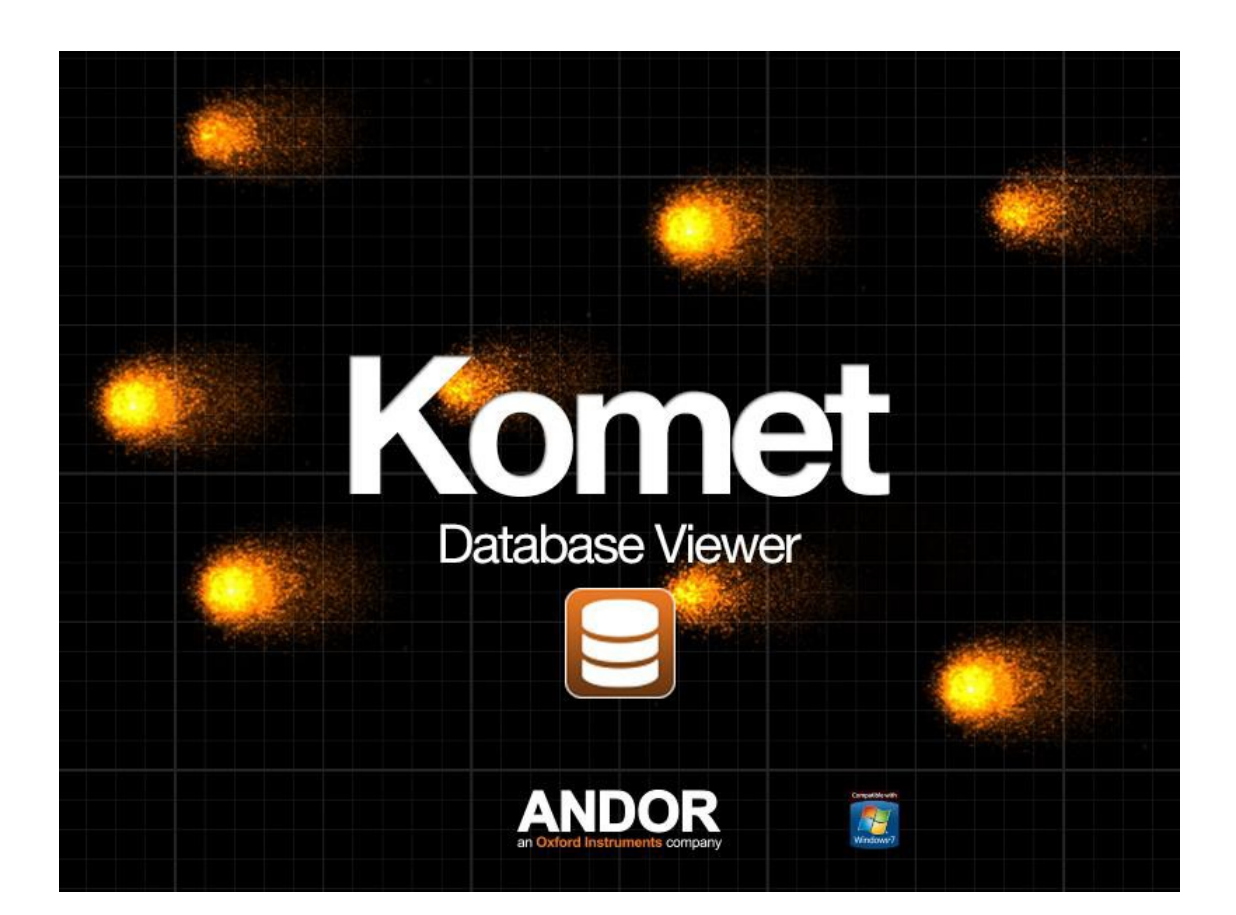

# Software Guide

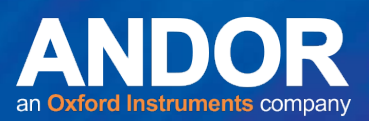

## <span id="page-1-0"></span>**Table of Contents**

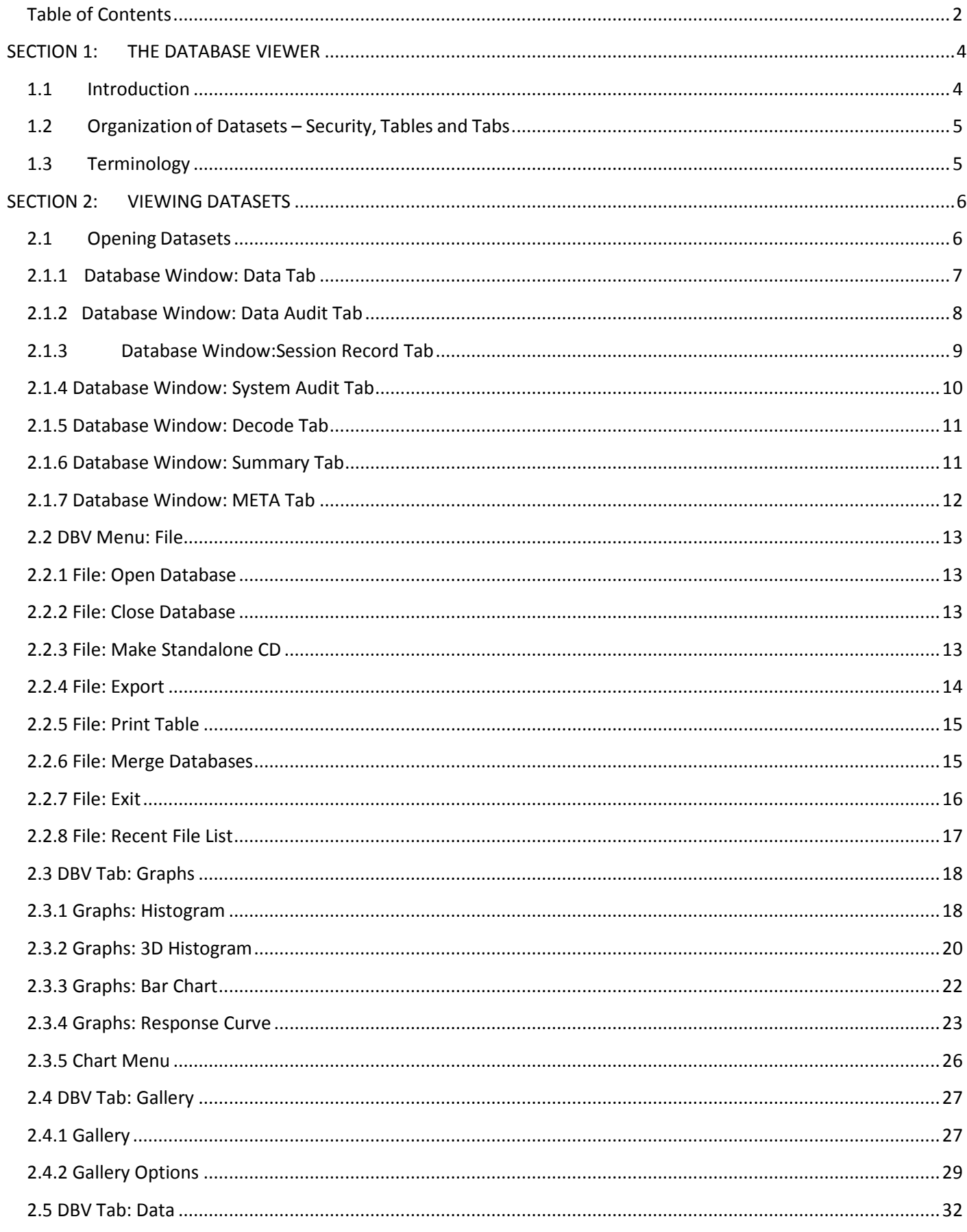

 $-0-0$ 

## **Database Viewer**

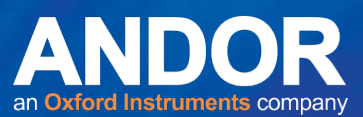

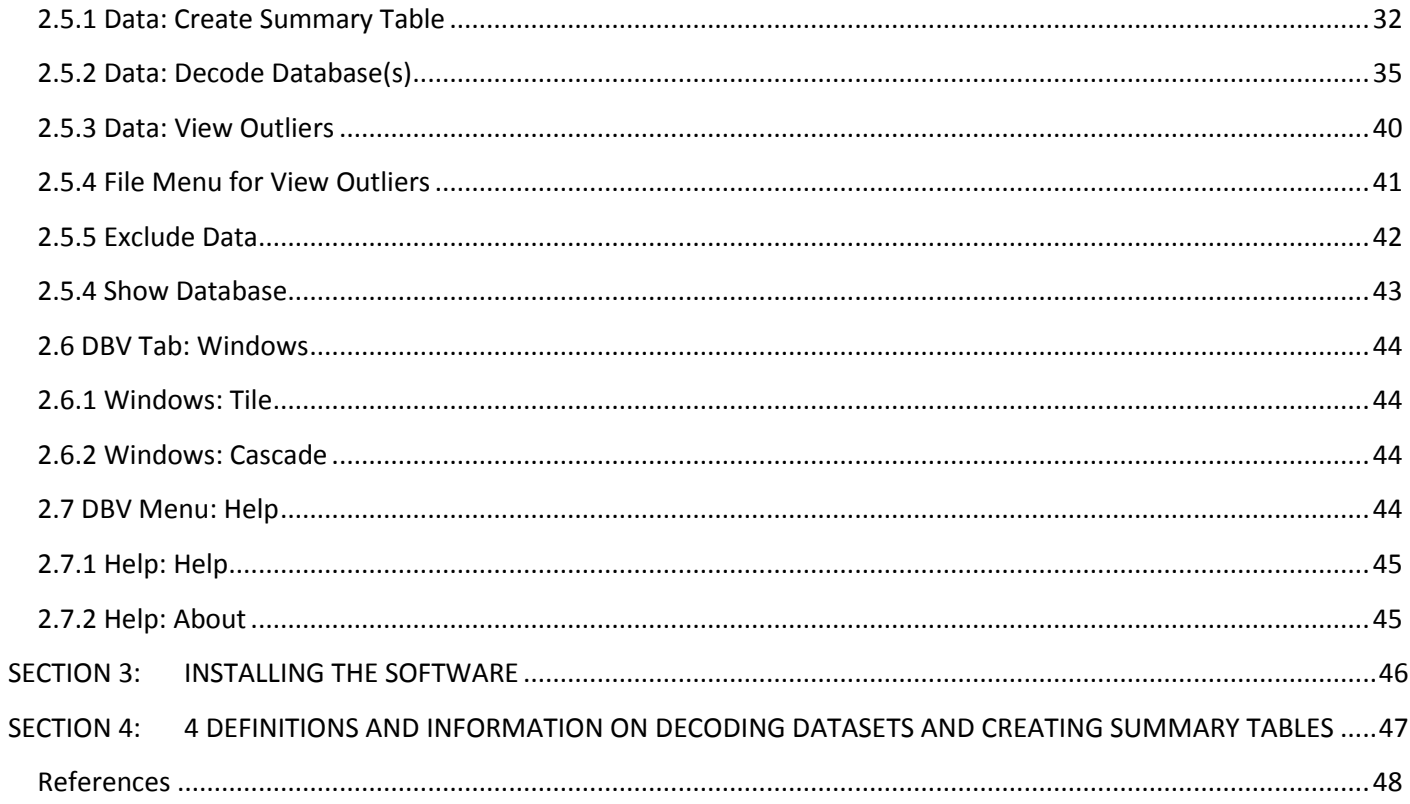

Contact Information: www.andor.com/contact\_us/support\_request

This version updated for Database Viewer 2.0.4, revised 27 Nov 2014

 $\bullet$   $\bullet$   $\bullet$ 

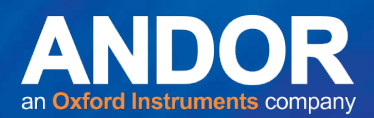

## <span id="page-3-0"></span>SECTION 1: THE DATABASE VIEWER

## <span id="page-3-1"></span>**1.1 Introduction**

The Database Viewer (DBV) is supplied with certain products, including Komet<sup>®</sup> and Komet<sup>®</sup>GLP. This software saves data in two formats:

- Tab-delimited format, which can be read by standard spreadsheet programs such as Microsoft Excel. Excel macros are provided to ease the analysis and presentation of this data.
- A Database format, which includes images and data. The Database Viewer is the means to view, analyse and present data from these files. For GLP operation Study and Scoring audit trails can also be viewed.

The DBV is supplied via download from **[my.andor.com](http://my.andor.com/)** or on a separate installation CD and is installed as described in Appendix 1. The DBV is opened from the Kinetic Program Group and provides the following functions:

- Load and View Datasets containing images and data from a group of specimens.
- Datasets usually contain all the data from an exposure group.
- View audit trails on data, scoring sessions, study information and QC.
- Present data for comparison in graphical forms including Histograms and Response Charts.
- Decode Slide or specimen IDs into Dose or Exposure groups to support blind scoring.
- Present Data Summaries compatible with international guidelines for statistical analysis.
- Create Image Galleries to present the comets from complete or a subset of the **Dataset**
- Create a stand-alone CD, which includes the selected Dataset(s), DBV program and all necessary support files to run DBV on any Windows 7 PC.

Thus, DBV provides a powerful and easy means to review, present and prepare your data for statistical analysis. Further, it provides a means to distribute Study data in the form of stand- alone CDs containing Datasets and all the necessary tools for review and presentation to colleagues, Quality Assurance Personnel, sponsors and reviewers.

Database Viewer can be distributed freely, without restriction by authorized license holders of our software.

We hope you find the product both easy and powerful to use and thank you for choosing our products.

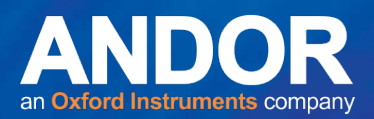

## <span id="page-4-0"></span>**1.2 Organization of Datasets – Security, Tables and Tabs**

Datasets are databases named with either an **mdb** or **kdb** extension. Mdb files are readable in Microsoft Access. You should be aware that opening a file in Access before scoring is completed will damage its electronic signature and render the file unusable for GLP work. We recommend you use ONLY the DBV for working with these files.

The Dataset contents are organized into several tables, and each table is presented on a different tab in DBV, as described in detail in section 2.1. GLP and non-GLP Datasets are both produced by Komet products depending on the mode of operation specified. The GLP Datasets will contain additional tabs for Audit Trails - information gathered during the scoring process, when the Datasets are recorded.

Datasets can be decoded and analysed to generate additional data such as Statistical Summary data. When you operate in this way DBV will create a copy of the original Dataset, to maintain the integrity of the RAW data. In the copied Dataset it will add new tables, visible as extra tabs in DBV. These will contain additional information about the Decode and/or Data Summary actions and results.

## <span id="page-4-1"></span>**1.3 Terminology**

In the following descriptions of the DBV Software, we use some terms to explain functions in the software which may have specific meaning. We use these terms to exemplify, not to

limit the application of the product. These terms include:

- Dose and Dose Groups which can equally refer to Exposure and Exposure Groups.
- Database and Dataset are used to refer to a collection of data organized in tables readable by the D<sub>BV</sub>

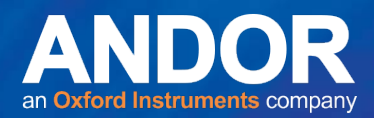

## <span id="page-5-0"></span>SECTION 2: VIEWING DATASETS

DBV enables datasets (GLP and Research formats) to be viewed for analysis and auditing purposes.

## <span id="page-5-1"></span>**2.1 Opening Datasets**

Click the **Open Database** button on the **File** tab:

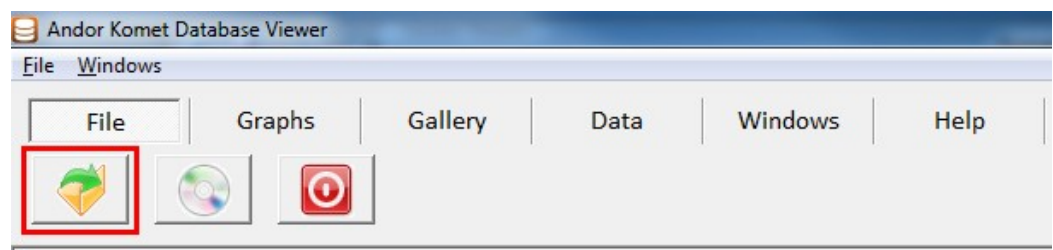

Or from the File Menu select **File** then select **Open Database** (**Section 2.2.1**), this will display a file open dialogue box where the user can navigate to the appropriate folder and select a Dataset to open.

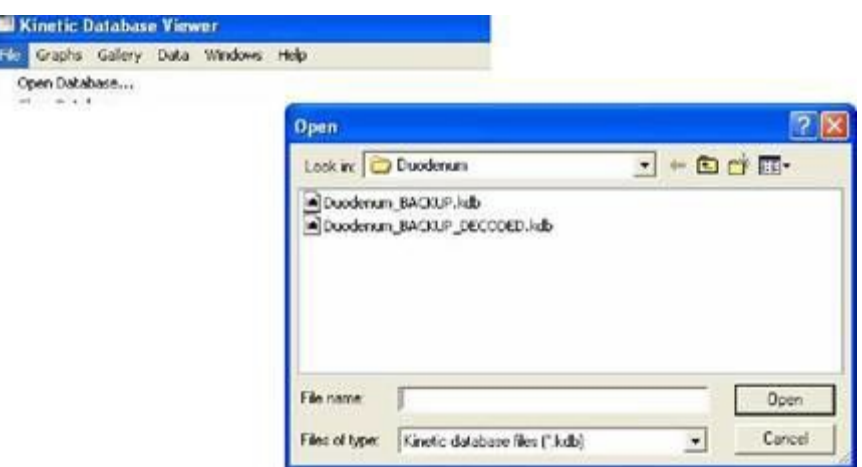

**Figure 2.1.1 Opening a Database**

The user will then be prompted to enter the password for the Dataset.

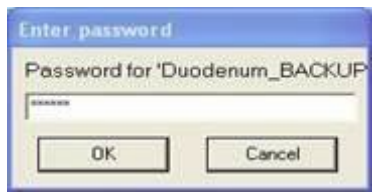

**Figure 2.1.2 Enter Password**

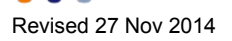

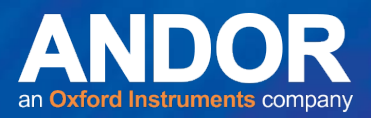

The Dataset is then presented as shown in Figure 2.1.3. The Database Window has four tabs in the GLP version. These are Data, Data Audit, Session Record and System Audit. In the

Non-GLP version, all of these tabs will not be present. Additional tabs for Decode and Summary are added to the Decoded Dataset once they are created through the appropriate functions (**Section 2.5.2**).

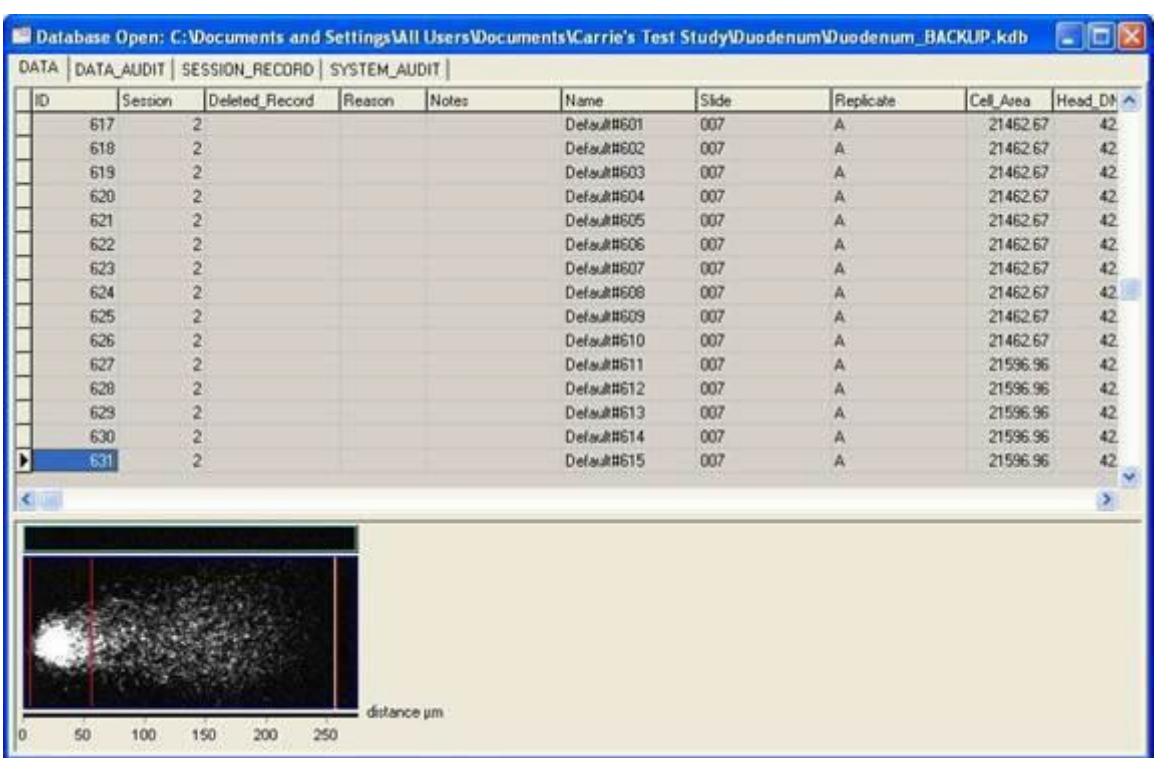

## <span id="page-6-0"></span>**2.1.1 Database Window: Data Tab**

**Figure 2.1.3 The Database Window Data Tab**

The upper pane of the Data Tab displays the data obtained from your experiment. Each row of data displays the ID of the image from which data was obtained, the Slide ID and all the values for each analysis parameter.

When you click on a row of data, the image from which the data was obtained is displayed in the lower pane along with a calibrated ruler to show comet lengths.

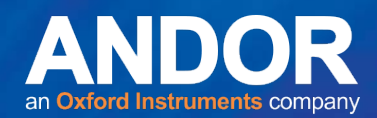

## <span id="page-7-0"></span>**2.1.2 Database Window: Data Audit Tab**

|                    | DATA DATA AUDIT SESSION RECORD SYSTEM AUDIT |                                 |  |
|--------------------|---------------------------------------------|---------------------------------|--|
| Cell ID<br>Data ID | Action                                      | Reason                          |  |
| 50                 | 1 Edit Slide and Replicate ID               | From '001 A' to '001 A'         |  |
| 53                 | 2 Delete Cell                               | Debris in background            |  |
| 151                | 3 Edit Slide and Replicate ID               | From '002' A' to '002' A'       |  |
| 195                | 4 Delete Cell                               | Scored same cell twice in error |  |
| 199                | 5 Delete Cell                               | Debris in background            |  |
| 203                | 6 Delete Cell                               | Scored same cell twice in error |  |
| 204                | 7 Edit Slide and Replicate ID               | From '002_B' to '002_B'         |  |
| 226                | 8 Delete Cell                               | Scored same cell twice in entor |  |
| 255                | 9 Delete Cell                               | Scored same cell twice in enor  |  |
| 256                | 10 Edit Slide and Replicate ID              | From '003, A' to '003, A'       |  |
| 349                | 11 Delete Cell                              | Scored same cell twice in error |  |
| 352                | 12 Delete Cell                              | Debris in background            |  |
| 357                | 13 Delete Cell                              | Test                            |  |
| 357                | 14 Delete Cell                              | Test                            |  |
| 358                | 15 Delete Cell                              | Debris in background            |  |
| 361                | 16 Edit Slide and Replicate ID              | From '004 A' to '004 A'         |  |
| 397                | 17 Delete Cell                              | Debris in background            |  |
| 412                | 18 Edit Slide and Replicate ID.             | From '004 B' to '004 B'         |  |
| 512                | 19 Edit Slide and Replicate ID              | From '005 B' to '005 B'         |  |
| 562                | 20 Delete Cell                              | Scored same cell twice in enor  |  |
| 563                | 21 Edit Slide and Replicate ID              | From '006' A' to '006' A'       |  |
| 587                | 22 Delete Cell                              | Scored same cell twice in error |  |
| 614                | 23 Delete Cell                              | Debris in background            |  |
| 615                | 24 Edit Slide and Replicate ID              | From '006' B' to '006' B'       |  |
| 685                | 25 Delete Cell                              | Scored same cell twice in error |  |

**Figure 2.1.4 The Database Window Data Audit Tab** 

The Data Audit Tab (Figure 2.1.4) provides a record of operator actions during the scoring process. The Cell ID, Data ID, Action, and reasons are listed for any changes made throughout the study.

**ALALA** 

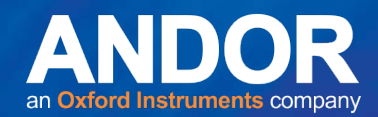

## <span id="page-8-0"></span>**2.1.3 Database Window:Session Record Tab**

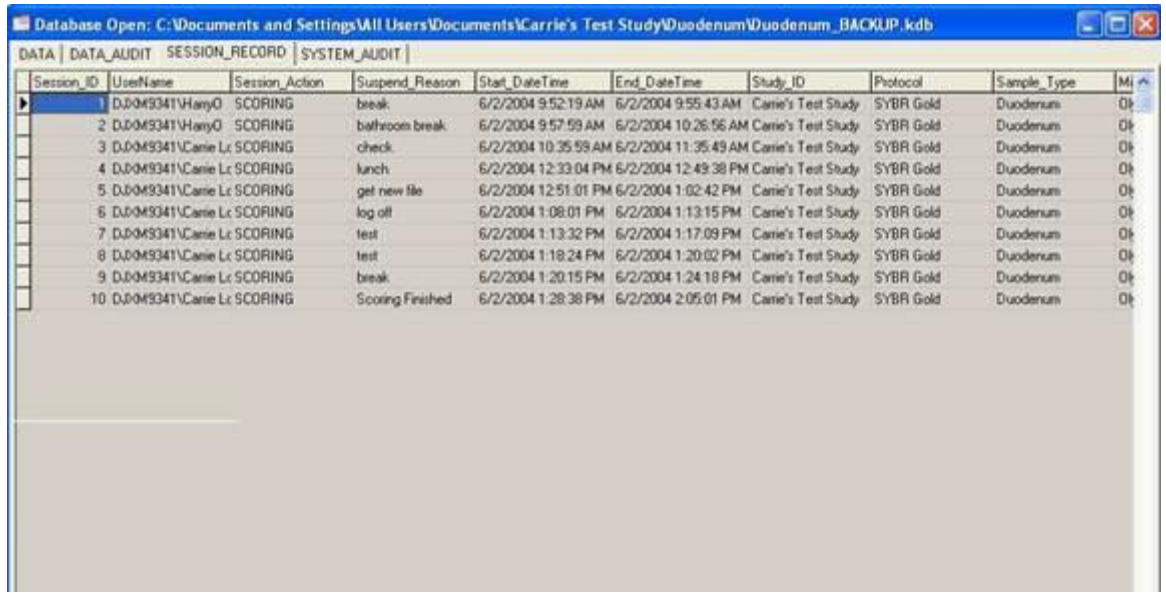

#### **Figure 2.1.5 The Database Window Session Record**

The Session Record Tab (Figure 2.1.5) provides information on all of the scoring sessions. The user name corresponding to each scoring session, the session action, the reason for suspending the scoring session, start and end dates, times, Slide IDs and Scoring Protocol are presented.

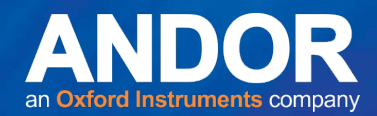

## <span id="page-9-0"></span>**2.1.4 Database Window: System Audit Tab**

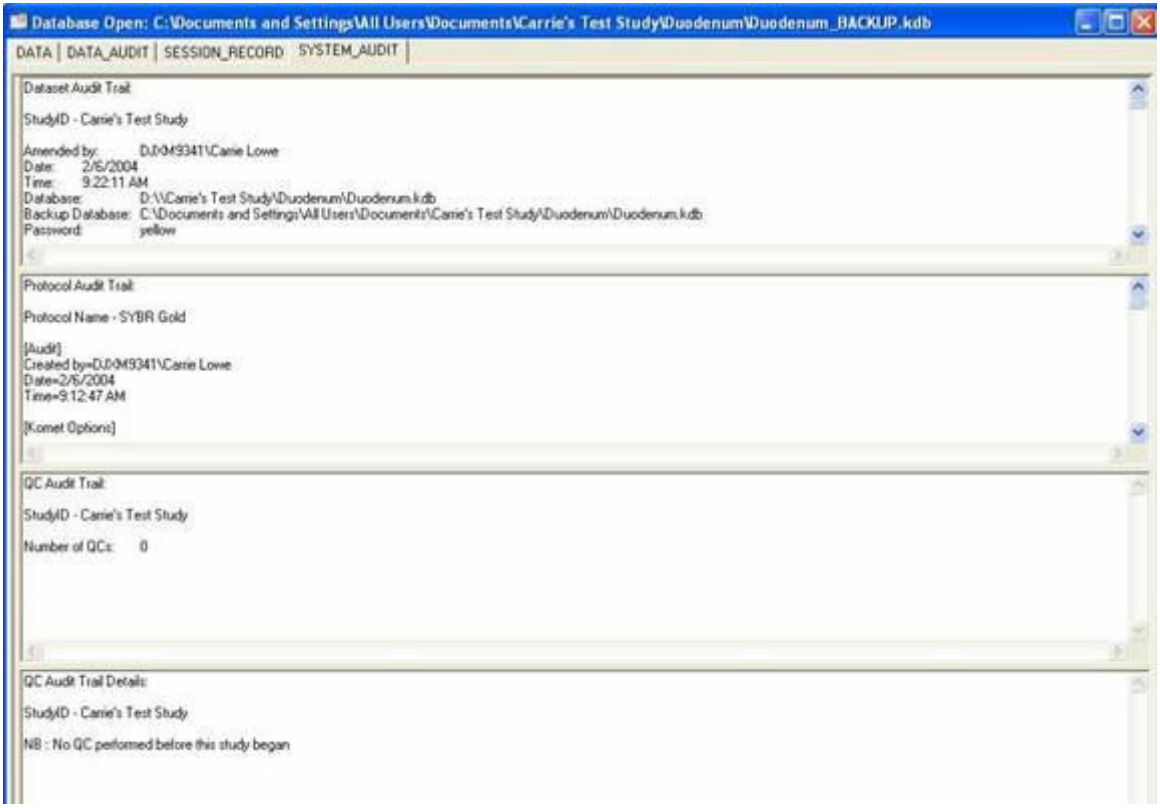

**Figure 2.1.6 The Database Window System Audit Tab**

The system Audit Tab provides information for all tracked changes made to the Datasets and Protocols (Figure 2.1.6). It also provides information relevant to the QC Audit Trail and the QC Audit Details.

**ALALA** 

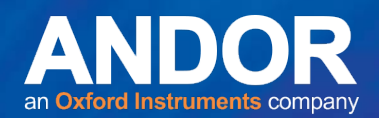

## <span id="page-10-0"></span>**2.1.5 Database Window: Decode Tab**

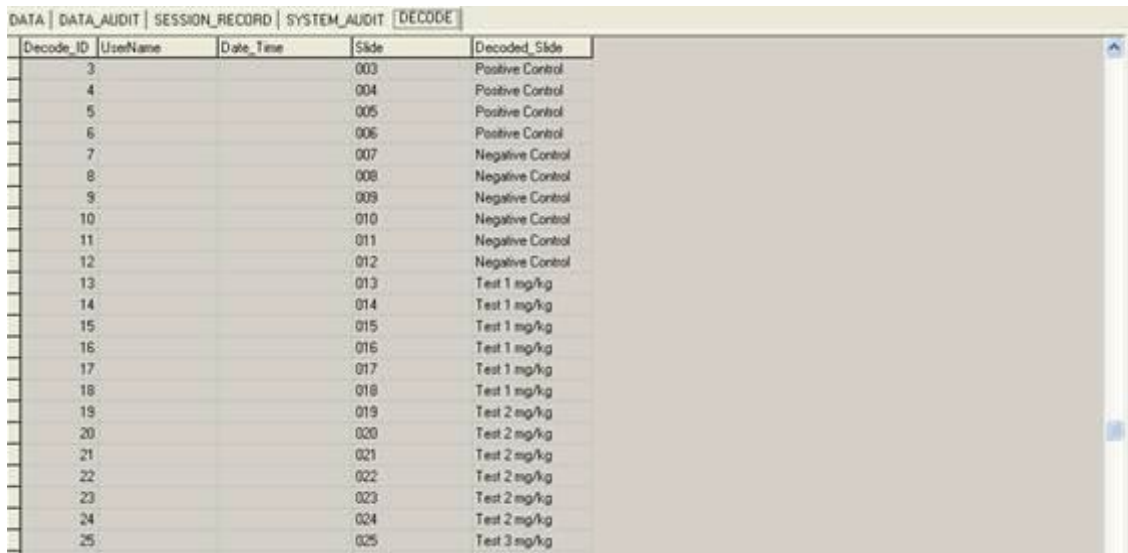

#### **Figure 2.1.7 The Database Window Decode Tab**

The Decode Tab is added to the Dataset window once a decode is performed as shown in Figure 2.1.7. However, this tab only appears in the new dataset created by the decode operation. The new dataset name is derived from the original as follows:

#### **Original Name Decoded Name**

Duodenum\_RAW.kdb → Duodenum\_RAW\_DECODED.kdb

This tab provides all information relating to the decoded dataset. For information on how to decode a database (dataset) see **Section 2.5.2**.

## <span id="page-10-1"></span>**2.1.6 Database Window: Summary Tab**

|         | Summ ID Databases | UserName | Date Time | Group        | Individual      | Tail DNA: Mean | Tail DNA SD  | Tal DNA: SEM | Tail Di        |
|---------|-------------------|----------|-----------|--------------|-----------------|----------------|--------------|--------------|----------------|
|         | 33                |          |           |              | 015             | 25.084         | 18.290       | 1.629        | 13.337         |
|         | 34                |          |           |              |                 |                |              |              |                |
|         | 35                |          |           |              | Mean            | 43.183         |              |              |                |
|         | 36                |          |           |              | SD:             | 22.145         |              |              |                |
|         | 37                |          |           |              | <b>SEM</b>      | 9.040          |              |              |                |
|         | 38                |          |           |              | H               | 11.356         |              |              |                |
|         | 39                |          |           |              | $\mathsf{n}$    | 6.             |              |              |                |
|         | 40                |          |           |              |                 |                |              |              |                |
| $3 - 1$ | 41                |          |           | test 2 mg/kg | 013             | 18.217         | 16.954       | 1.695        | 15.779         |
|         | 42                |          |           |              | 620             | 27.706         | 17.415       | 1.741        | 10.946         |
|         | 43                |          |           |              | 022             | 27.835         | 17.480       | 1.748        | 10.977         |
|         | 44                |          |           |              |                 | 37.149         | 13.827       | 1 3 8 2      | 5146           |
|         | 45                |          |           |              | 27 28 29        | 30 328         | 21.449       | 2144         | 15.169         |
|         | 46                |          |           |              |                 | 25.850         | 18.430       | 1.843        | 13.140         |
|         | 47                |          |           |              |                 |                |              |              |                |
|         | 48                |          |           |              | Mean.           | 27.847         |              |              |                |
|         | 49                |          |           |              | SD              | 6155           |              |              |                |
|         | 50                |          |           |              | SEM             | 2512           |              |              |                |
|         | 51                |          |           |              | н               | 1,360          |              |              |                |
|         | 52                |          |           |              | $\ddot{\omega}$ | 6              |              |              |                |
|         | 53                |          |           |              |                 |                |              |              |                |
|         | 54                |          |           | test 3 mg/kg | 011             | 56.644         | 0.035        | 0.003        | 2183           |
|         | 55                |          |           |              | 016             | 13.352         | 14.383       | 1.438        | 15.493         |
|         | sin.              |          |           |              | ALC: NO         | art want.      | <b>MOTOR</b> | A driver.    | <b>ARCHIVE</b> |

**Figure 2.1.8 The Database Window Summary Tab**

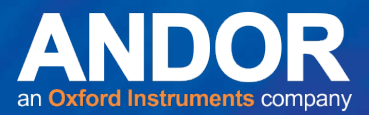

The Summary Tab is added to the Database window after a summary is performed. This Tab is only visible in the new dataset created through the decode operation as described in the previous section. Additional summaries can be performed and are subsequently added to the Database window as shown in Figure 2.1.8. For more information on how to create a Summary Table see **Section 2.5.1**.

## <span id="page-11-0"></span>**2.1.7 Database Window: META Tab**

This has no experiment data but contains Komet application information that is useful for technical support.

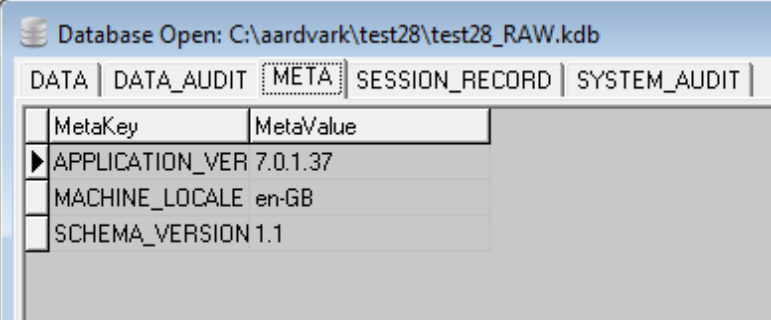

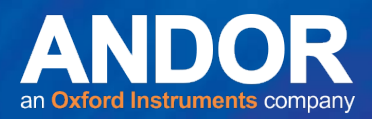

## <span id="page-12-0"></span>**2.2 DBV Menu: File**

When the DBV application is running, the relevant menus will be active. Their exact content depends on which window has focus. When a Dataset Window has focus or no Dataset is open, the menu items shown in Figure 2.2.1 are available. When other types of window such as the Gallery and Chart windows have focus the menu items on view will change (**Sections 2.4.2** and **2.8**).

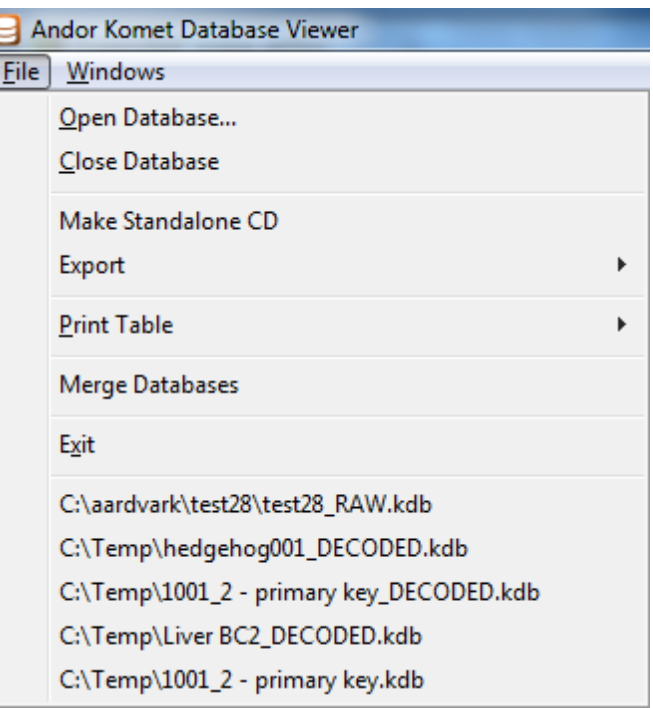

**Figure 2.2.1 The File Menu** 

## <span id="page-12-1"></span>**2.2.1 File: Open Database**

Selecting Open Database displays a standard Window's Load File dialogue, from which you should select the Dataset to open. You can open multiple Datasets and manage or compare their contents. The Datasets will be presented as explained in Section 2.1.

## <span id="page-12-2"></span>**2.2.2 File: Close Database**

Selecting Close Database closes the currently selected Dataset.

## <span id="page-12-3"></span>**2.2.3 File: Make Standalone CD**

Selecting Make Standalone CD from the file menu will open a dialogue box allowing the user to select the location to copy the files (Figure 2.2.2). Once a location is selected, the database and DBV files are copied to the selected location (i.e. CD) that can be opened on any Windows 7 computer.

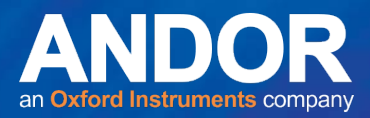

**Note: If a CRW drive is selected, a formatted CD is required. CRW formatting instructions are dependent on the software being used.** 

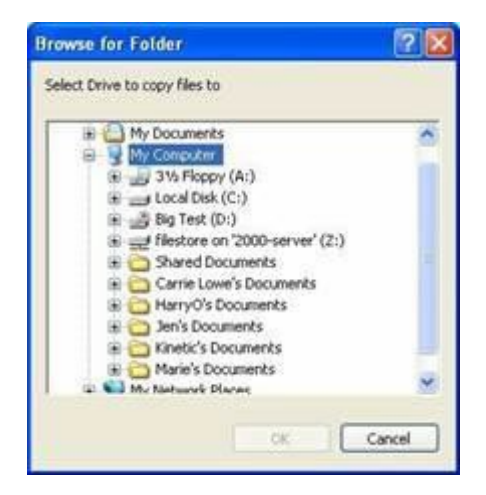

**Figure 2.2.2 Select Drive for Standalone CD**

### <span id="page-13-0"></span>**2.2.4 File: Export**

The Export feature enables the user to export Database File (\*.kdb) to MS Access (\*.mdb) file (Figure 2.2.3). Support for other database platforms may be added in future.

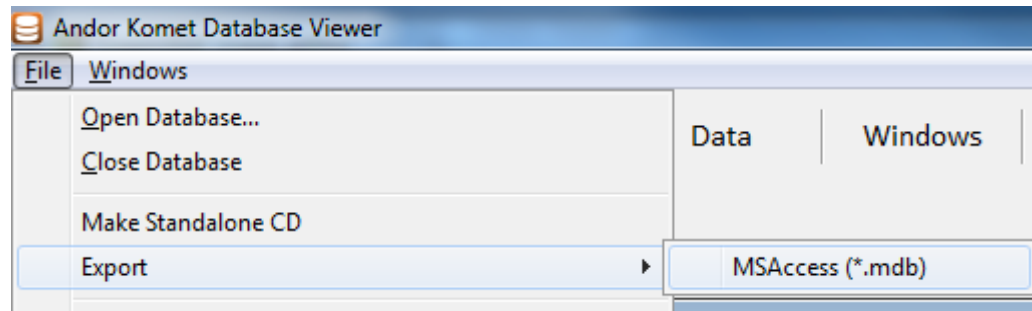

**Figure 2.2.3 File Export**

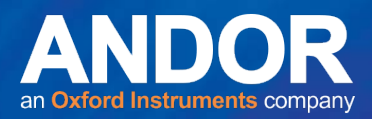

## <span id="page-14-0"></span>**2.2.5 File: Print Table**

Selecting Print Table from the file menu allows the user to print tables from the currently selected Dataset. All Tabs in the selected Dataset will be listed as shown in Figure 2.2.4. Select the Tab you wish to print and a standard print dialogue box will open allowing for printer selection and properties.

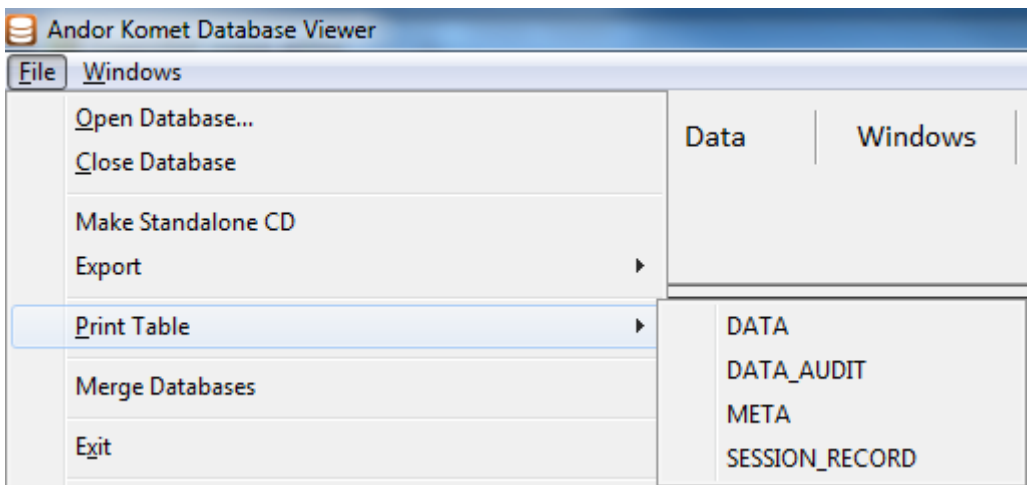

#### **Figure 2.2.4 Print Table**

## <span id="page-14-1"></span>**2.2.6 File: Merge Databases**

Selecting Merge Databases from the file menu enables user to merge several open Datasets into a new Dataset. Select the open Datasets to merge by clicking on the dataset(s) or by using the **Select All** or **Deselect All**  buttons. Selected Datasets will have their checkboxes labelled with a tick. You can change the order of the Datasets by using the **Move Up** and **Move Down** buttons.

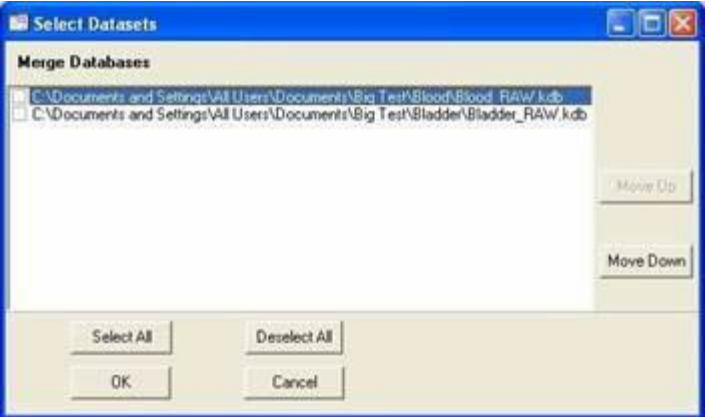

**Figure 2.2.5 Select Datasets to Merge**

Press **OK** to continue.

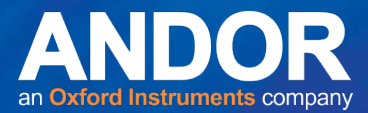

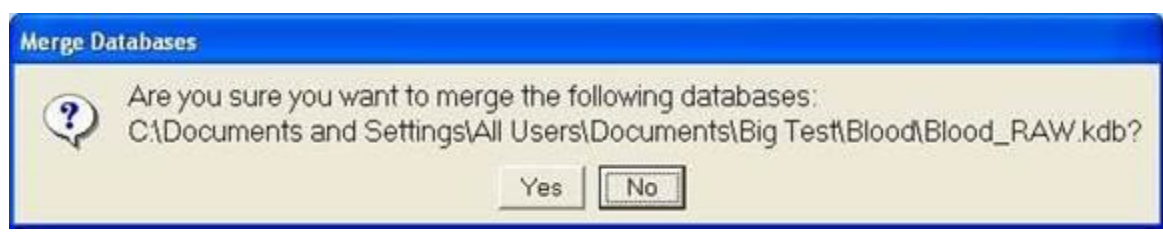

**Figure 2.2.6 Merge Databases Message**

You will then be prompted as seen in Figure 2.2.6. Selecting **No** will exit the process. Selecting **Yes** will merge the databases and open a Save As dialogue box (Figure 2.2.7) allowing you to name the new file.

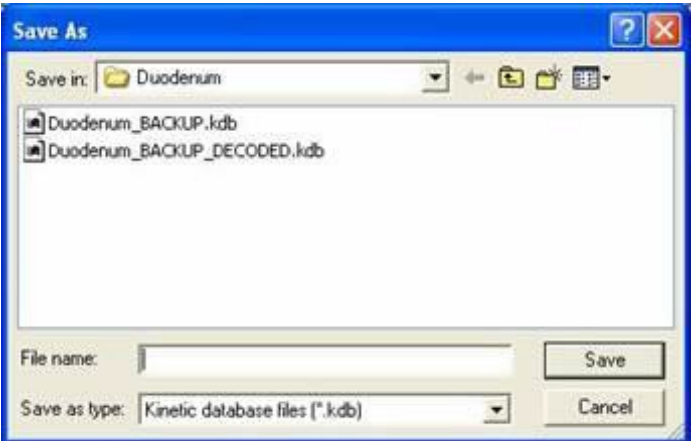

**Figure 2.2.7 Save As**

## <span id="page-15-0"></span>**2.2.7 File: Exit**

Selecting Exit will close all open Datasets and exit the DBV application.

فتق

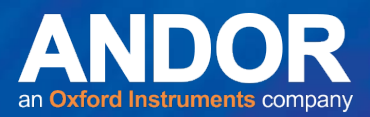

## <span id="page-16-0"></span>**2.2.8 File: Recent File List**

This feature shows the 5 most recently opened Datasets at the bottom of the menu as shown in Figure 2.2.8. Click on a file to reopen the Dataset.

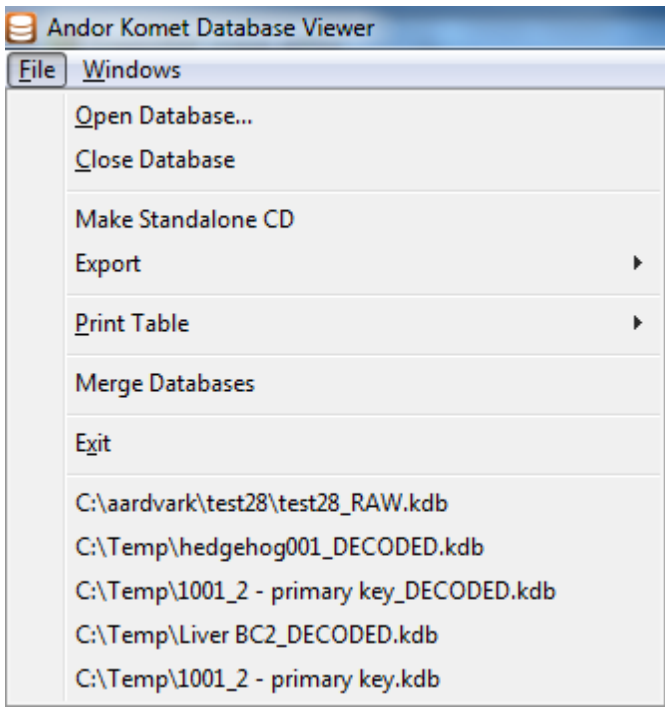

**Figure 2.2.8 Recent File List**

 $-0-0$ 

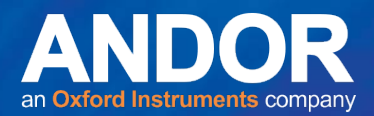

## <span id="page-17-0"></span>**2.3 DBV Tab: Graphs**

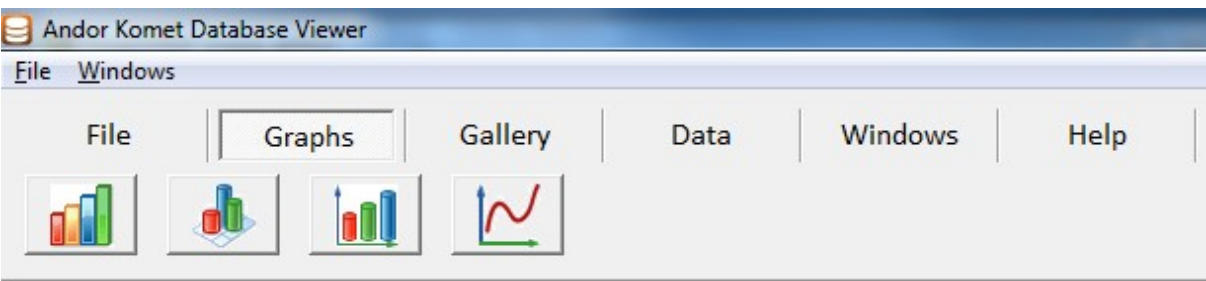

**Figure 2.3.1 Graphs Tab**

**Land** 

From the **Graphs** tab, you can select a method to present the data in a graphical form.

**Note** - When a Chart Window has focus, different menus are available (see **Section 2.3.5**).

## <span id="page-17-1"></span>**2.3.1 Graphs: Histogram**

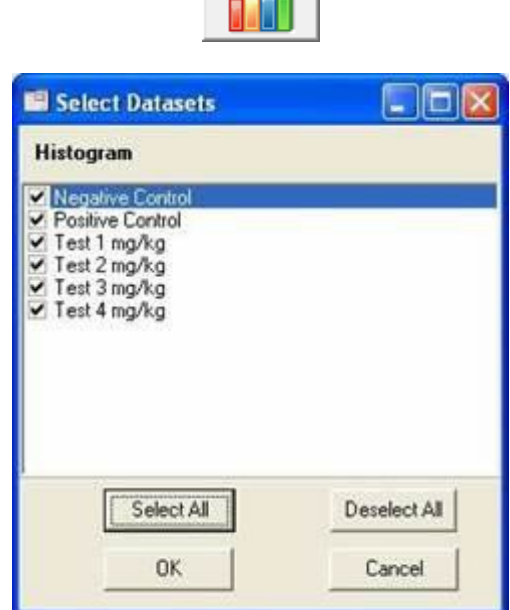

**Figure 2.3.2 Histogram Dose Group Selection**

When a Dataset is open and selected, clicking on **Histogram** from the **Graphs** menu displays a dialogue box (Figure 2.3.2) which allows selection of the Specimens or Dose groups for which you wish to see a histogram plot.

The **Select All** and **Deselect All** buttons can also be used. When you press **OK** a histogram window will open for each selected dose.

The Histogram dialogue box shown in Figure 2.3.3 has many controls to format the histogram presentation to your needs.

--

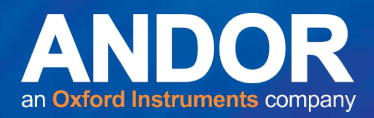

From the dropdown list shown in Figure 2.3.3, select the parameter for which you want to display a histogram. All analysis parameters can be selected for review in the histogram.

#### **Range Minimum and Maximum Settings**

The **Min** and **Max** values are displayed on the left of the dialogue box (Figure 2.3.3) these are the minimum and maximum values calculated from all the cells scored in that specimen or group.

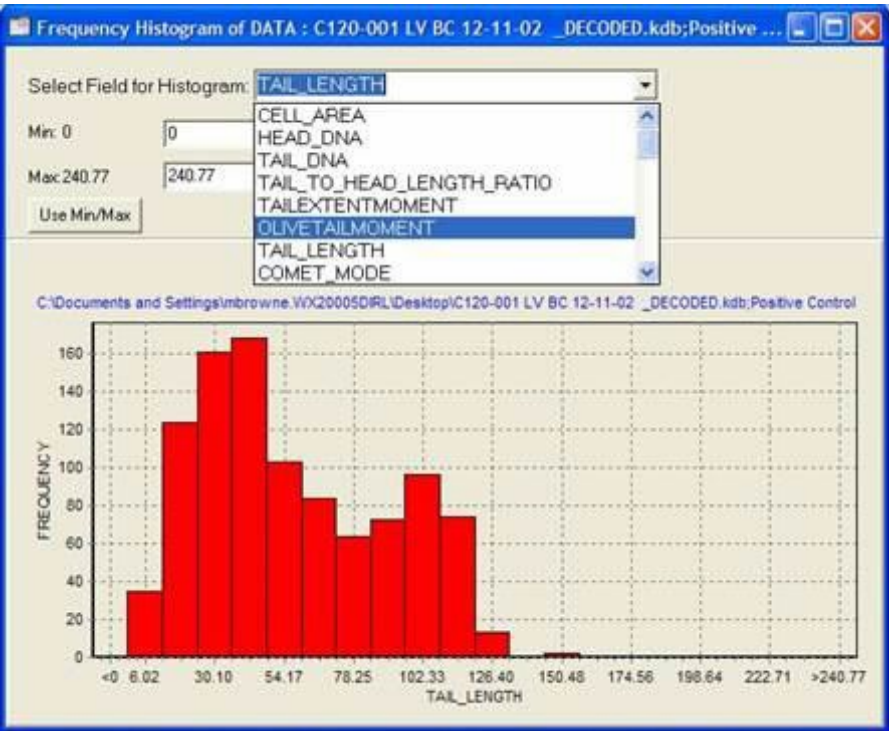

**Figure 2.3.3 Histogram**

The text boxes are used to enter the minimum and maximum values for the bins to display on the Histogram. You can restore the computed **Min** and **Max** values from the current sample at any time by pressing the **Use Min/Max** button.

#### **Set Defaults**

You can also set up Default Minimum and Maximum values for the histogram bins. To do this, enter the desired values into the Minimum and Maximum text boxes and press the **Set Default** button. You can then select these values at any time by pressing the **Use Defaults** button. This allows you to fix settings for standardized reporting of data with different ranges i.e. most real data.

#### **Number of Bins**

Enter the **Number of bins** - the x-axis will be split into a number of divisions equal to the value specified here. (Note that there will be two additional bins, one containing all valuesbelow the minimum bin and the other with data above the maximum. These register any data that lies outside of the specified minimum and maximum values).

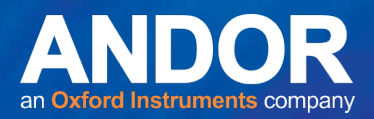

#### **Show as Percentage**

When selected, the data will be displayed as a percentage of the number of cells rather than displaying the actual frequency of data. This presentation is useful for standardizing the presentation of data from specimens in which a different number of cells or fields was scored.

## <span id="page-19-0"></span>**2.3.2 Graphs: 3D Histogram**

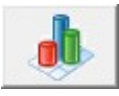

Selecting **3D Histogram** from the **Graphs** tab opens a dialogue box which is used to create a 3D presentation. This allows you to open multiple Datasets, which is useful for data comparison. The first dialogue box will appear as shown in Figure 2.3.4. Click in the checkboxes to select the datasets to include in the histogram or use the **Select All** and **Deselect All** buttons.

You can change the order that the datasets will be displayed in the histogram using the **Move Up** and **Move Down** buttons.

Press **OK** to continue.

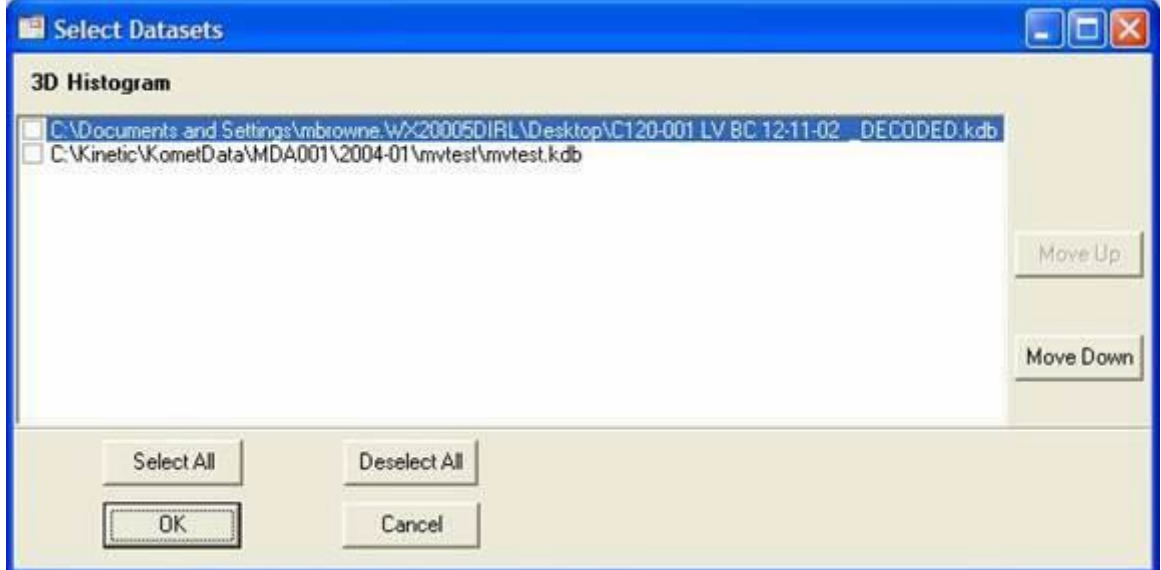

**Figure 2.3.4 Select Dataset(s) for 3D Histogram**

A dialogue box will then open for each selected Dataset and list the available doses in that dataset. You can change the order of the doses as above or use the **Select All** and **Deselect All** buttons. Selected Datasets will have their checkboxes labelled with a tick.

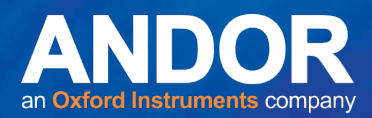

Select the doses to include in the histogram (Figure 2.3.5) and press **OK** to continue.

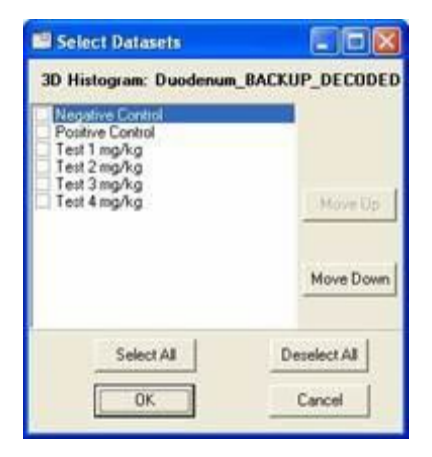

**Figure 2.3.5** 3D Histogram Dose Group Selection

After selecting the doses from the final dataset, the histogram will be displayed (Figure 2.3.6).

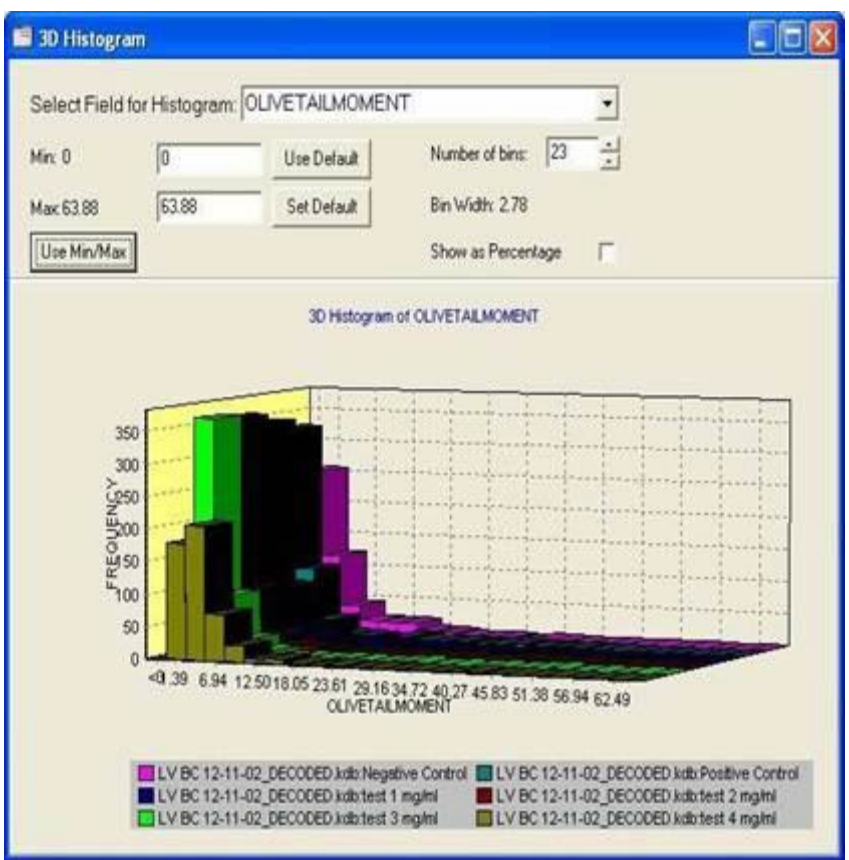

**Figure 2.3.6 3D Histogram**

From the dropdown list, select the parameter for which you want to display a histogram. The **Min** and **Max** values are displayed on the left of the dialogue - these are the minimum and maximum values calculated from all the comet cells scored in the selected doses.

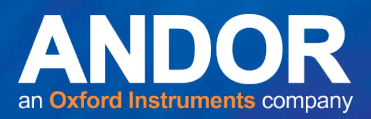

#### **Set Defaults**

You can also set up Default Minimum and Maximum values for the histogram bins. To do this, enter the desired values into the Minimum and Maximum text boxes and press the **Set Default** button. You can then select these values at any time by pressing the **Use Defaults** button. This allows you to fix settings for standardized reporting of data with different ranges i.e. most real data.

#### **Number of Bins**

Enter the **Number of bins** - the x-axis will be split into a number of divisions equal to the value specified here. (Note that there will be two additional bins, one containing all values below the minimum bin and the other with data above the maximum. These register any data that lies outside of the specified minimum and maximum values).

#### **Show as Percentage**

When selected, the data will be displayed as a percentage of the number of cells rather than displaying the actual frequency of data. This presentation is useful for standardizing the presentation of data from specimens in which a different number of cells or fields was scored.

#### **3D View Angles**

You can change the 3D view angle by holding down the left mouse button over the 3D Histogram. Move the mouse to rotate the graph to the desired position.

### <span id="page-21-0"></span>**2.3.3 Graphs: Bar Chart**

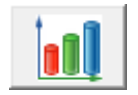

When a Dataset is open and selected, clicking on **Bar Chart** from the **Graphs** tab displays a dialogue box in which all the doses in the Dataset are listed (Figure 2.3.7). Select the doses for which you want to display a Bar Chart (selected doses have their checkboxes labelled with a tick). The **Select All** and **Deselect All** buttons can also be used.

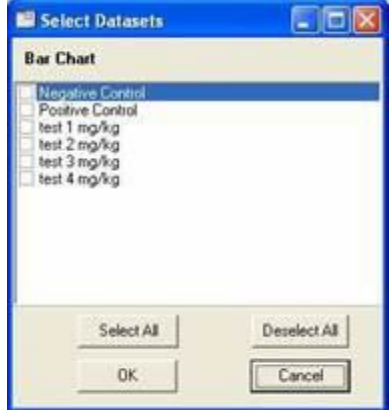

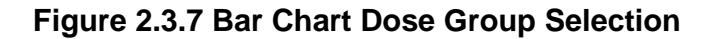

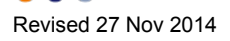

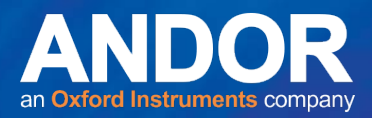

When you press **OK** a Bar Chart will open for each selected dose as shown in Figure 2.3.8.

From the dropdown list in Figure 2.3.8, select the parameter for which you want to display a bar chart. Values are displayed for each cell scored in that dose. If **Use record name on x axis** is selected, each set of data is labelled with its source image. If it is not selected, they are labelled according to their identifier (a number determined by the order in which they are scored during the experiment).

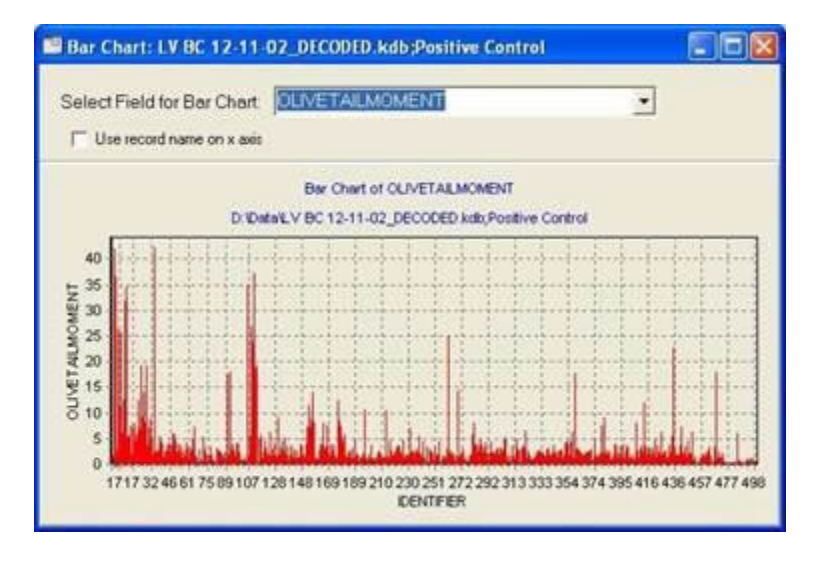

**Figure 2.3.8 Bar Chart**

## <span id="page-22-0"></span>**2.3.4 Graphs: Response Curve**

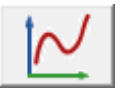

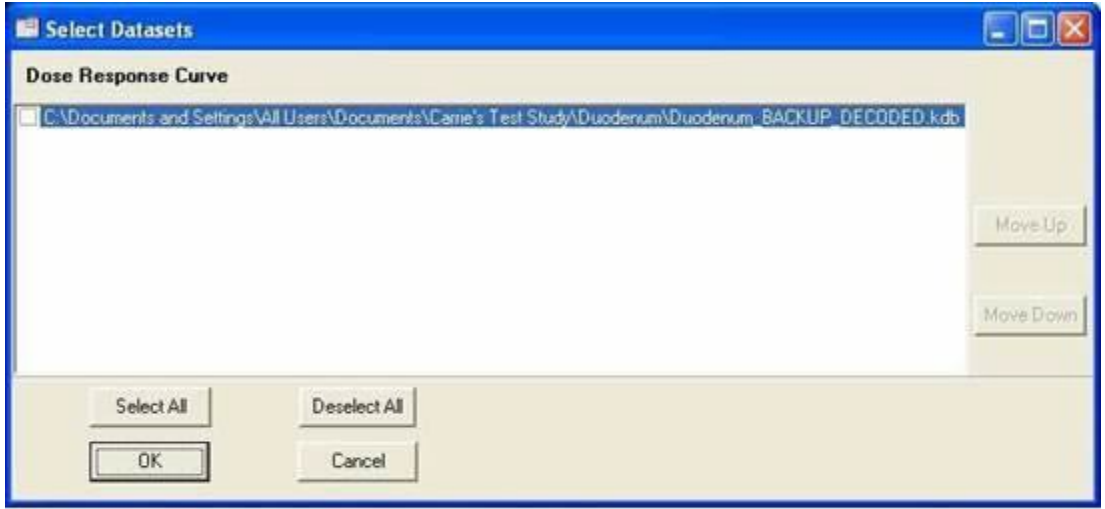

**Figure 2.3.9 Select Dataset(s) for Dose Response Curve**

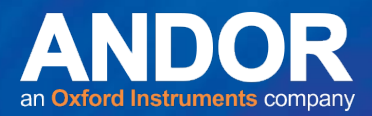

Response Curves are used to compare data from different doses in the Experiment. If you select Response Curve from the Graphs tab, a dialogue box will list all opened Datasets (Figure 2.3.9). Click in the checkboxes to select the Datasets to include in the histogram or use the **Select All** or **Deselect All** buttons. You can change the order that the Datasets will be displayed in the curve by using the **Move Up** and **Move Down** buttons.

Press **OK** to continue.

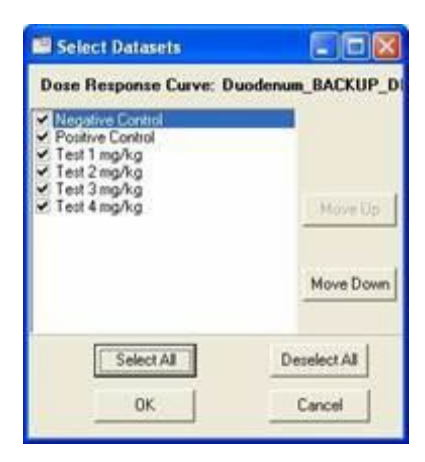

#### **Figure 2.3.10 Dose Selection for Response Curve**

A dialogue box will then open for each selected Dataset and list the available doses in that Dataset (Figure 2.3.10.). You can change the plotting order as above. Select the doses to include in the Response Curve or use the **Select All** or **Deselect All** buttons. Press **OK** to continue.

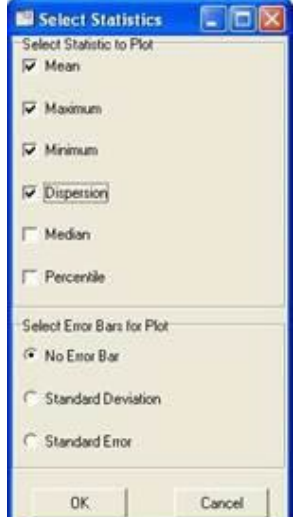

**Figure 2.3.11 Select Statistics**

Select the statistics you wish to plot, selected statistics have their checkboxes labelled with a tick (Figure 2.3.11). A Response Curve will be plotted for each selected statistic. Options atthe bottom of the dialogue box allow the inclusion of error bars on the plots. When you have made your selection press **OK** to continue.

تبات

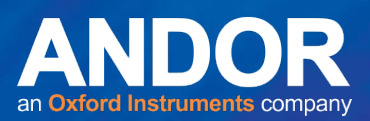

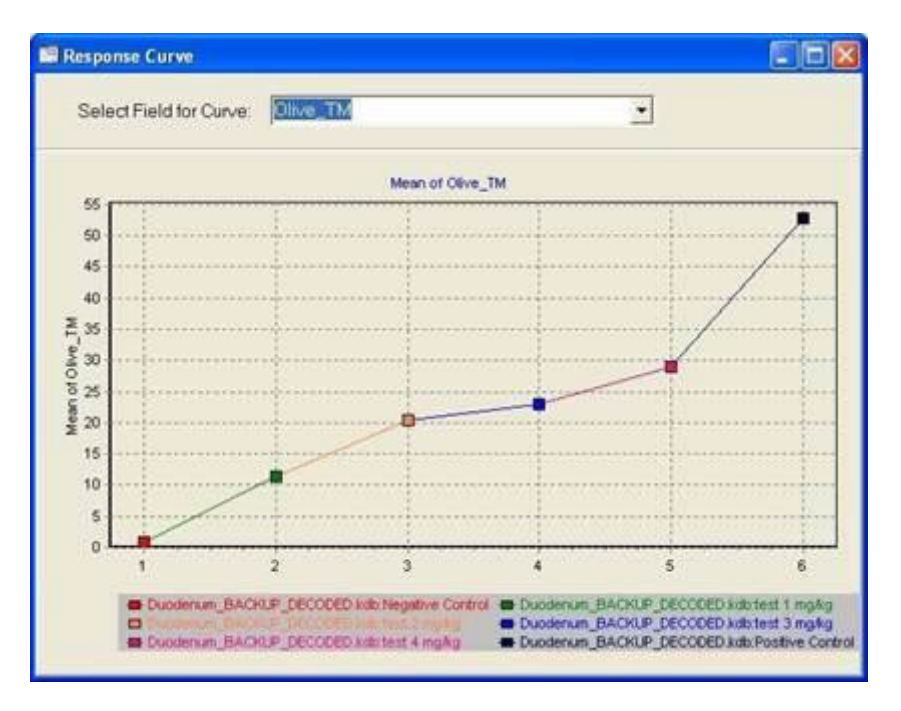

#### **Figure 2.3.12 Dose Response Curve**

From the dropdown list, select the parameter for which you want to display a Response Curve (Figure 2.3.12).

The statistic for each selected dose is represented by a point on the curve - the points are colour coordinated and a key below the curve tells you which colour corresponds to which dose.

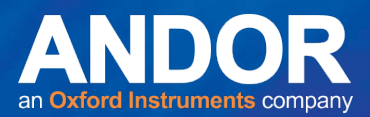

## <span id="page-25-0"></span>**2.3.5 Chart Menu**

Different menus are available when the Histogram, 3D Histogram, Bar Chart or

Response Curve dialogue boxes are selected (Figure 2.3.13).

Andor Komet Database Viewer Options Series Colour Print Show Database

#### **Figure 2.3.13 The Chart Menu Bar**

#### **Options**

Defines the style of the selected chart. This includes the format, colour and position of titles and other text, and the background colour for the selected chart. The style will be remembered for the current session of the Database Viewer.

#### **Series Colour**

Allows you to select the colour in which to display the data on the selected chart.

#### **Print**

Opens the Printer Setup dialogue, from where you can print the selected chart.

#### **Show Database**

Places the Database Window on top of all other Windows.

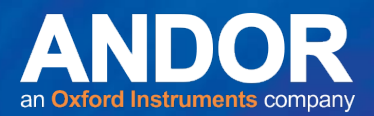

## <span id="page-26-0"></span>**2.4 DBV Tab: Gallery**

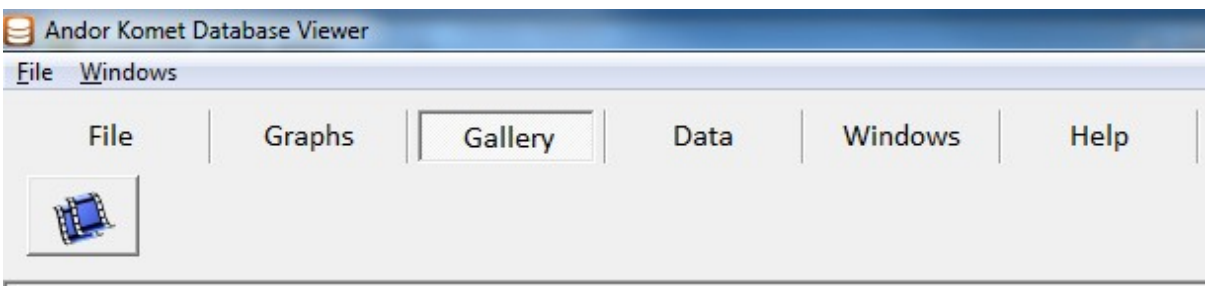

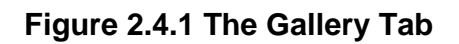

## <span id="page-26-1"></span>**2.4.1 Gallery**

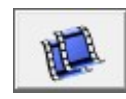

Selecting **Gallery** opens a dialogue box which displays messages depending on whether the dataset has been decoded or not. If the data set has not been decoded a list of all slide names will appear (Figure 2.4.2) and if the dataset has been decoded the list of dose groups will appear (Figure 2.4.3). Select the slides or dose groups to view by selecting them individually or by using the **Select All** and **Deselect All** buttons. Selected slides or groups are labelled with a tick.

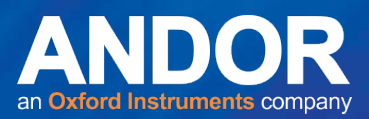

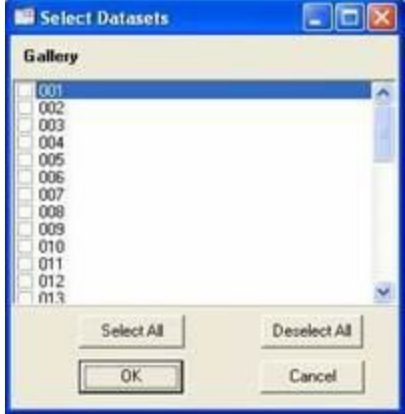

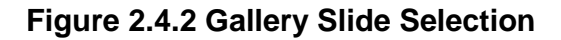

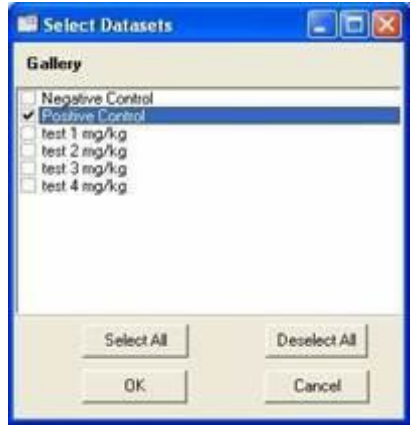

**Figure 2.4.3 Gallery Dose Group Selection**

Press **OK** to continue. If Datasets are large, the gallery may take a few minutes to open.

The Image Gallery shows an image of every cell scored in the selected slides or dose group(s) in the upper pane. Calipers (vertical red lines) show the start and end of the comet Head and Tail regions as analysed by Komet®. If 'Head Ellipse' is selected in Comet Options, then an ellipse will be shown delineating the Head region. Deleted Cells are also recorded in the Gallery, but to indicate their rejection from data analysis they are shown with a single diagonal Red Line indicating their status as shown in Figure 2.3.4. If Image Numbers are selected, Red numbers are shown on the individual images, indicating the data position in the current Dataset.

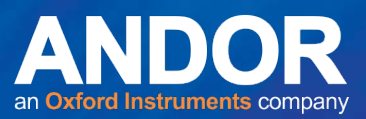

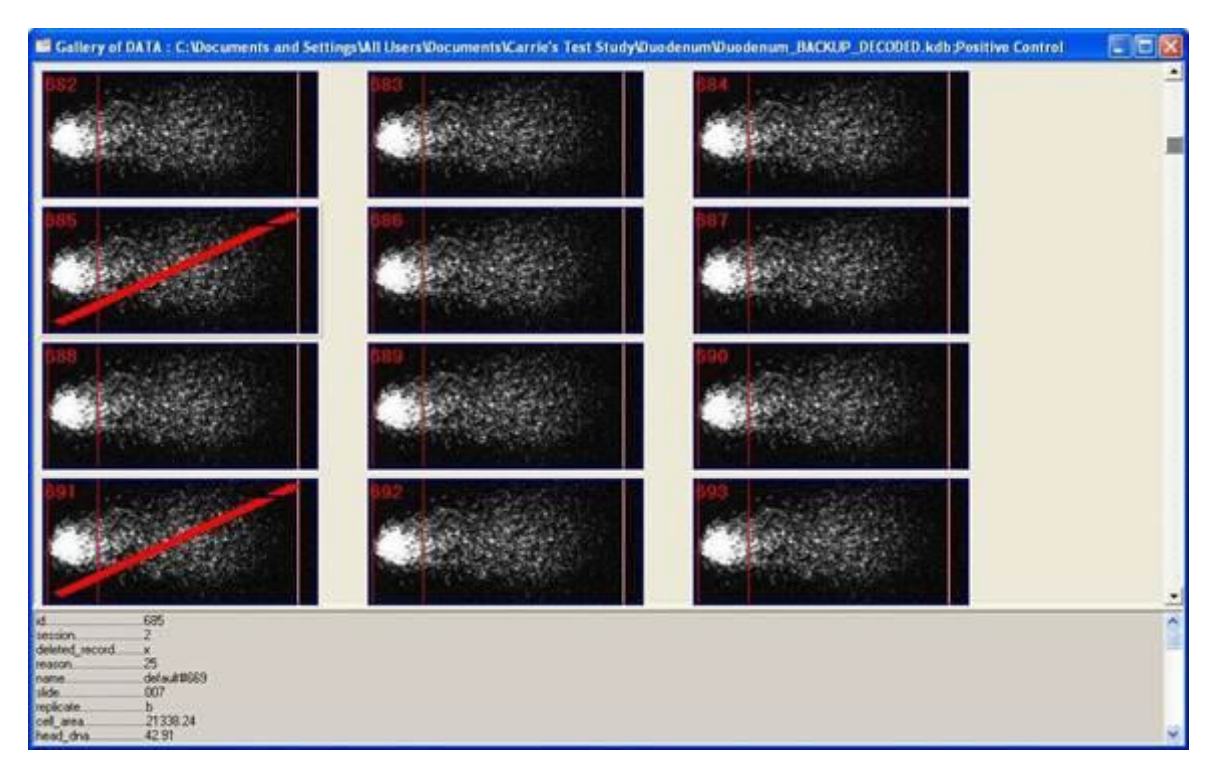

**Figure 2.4.4 The Gallery Window**

The lower pane shows the ID (a number determined by the order in which it was scored during the experiment), the Session in which the cell was scored, the Slide Number, Slide Replicate, and all the values for each analysis parameter. The lower pane will also show if the selected cell is a Deleted Record and if so the number referring to the Reason it was deleted as shown in Figure 2.4.4.

## <span id="page-28-0"></span>**2.4.2 Gallery Options**

When the Gallery dialogue box is open, the available menus will change.

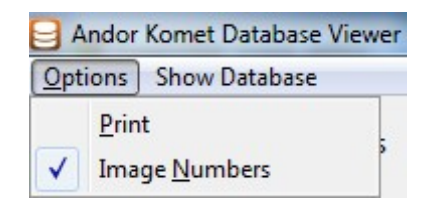

**Figure 2.4.5 The Gallery Menu Options**

#### **Printing the Gallery**

Selecting Print from the options menu opens the Image Print Setup dialogue box. This allows the Gallery to be printed on a user-defined number of pages by setting up the comet image density. The Number of Pages will change as the Number of Columns and Rows per page is adjusted.

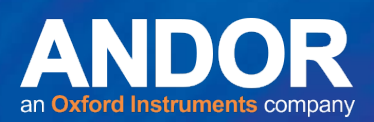

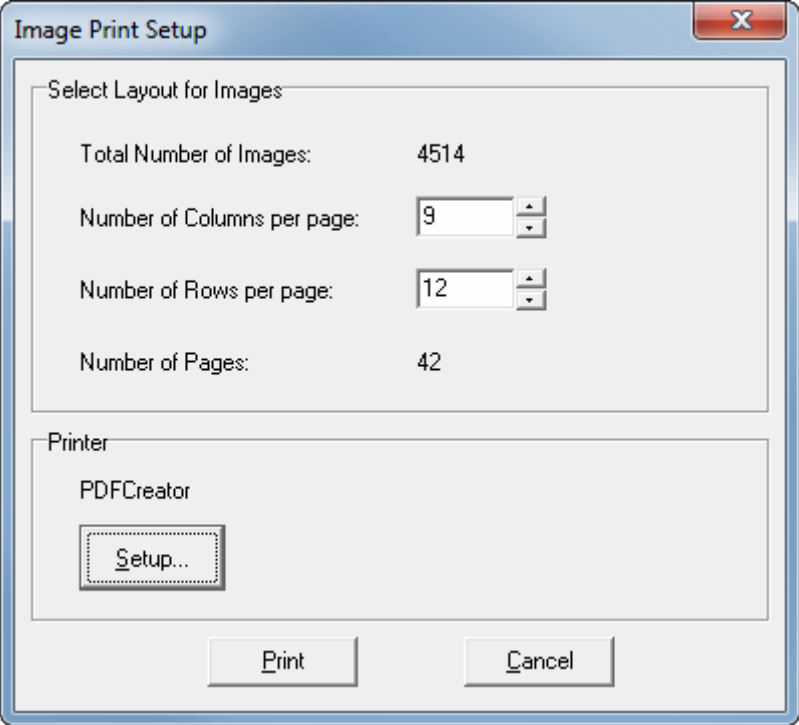

**Figure 2.4.6 Image Print Setup**

Clicking on **Setup**… opens the printer setup dialog

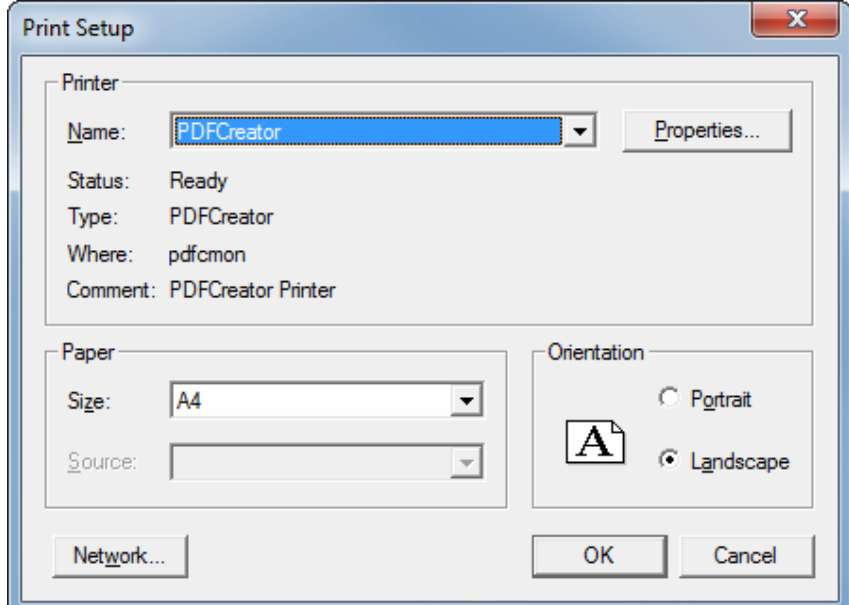

Once the printer has been setup, click OK to confirm the settings.

When the **Image Print Setup** dialog is visible, press **Print** to accept your selection and being printing.

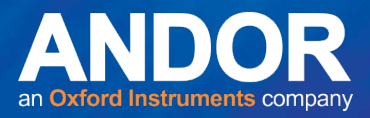

If the assigned number of rows and columns per page is too large, an error message will be received and allow the user to re-define the parameters (Figure 2.4.7).

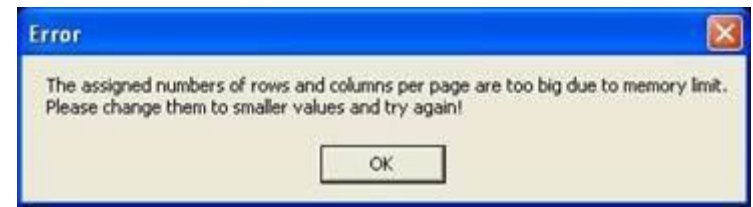

**Figure 2.4.7Selectedparameterstoo large error message**

#### **Image Numbers**

This can be toggled on and off by a mouse click. When on, the image number is displayed in the top left of each image (Figure 2.4.4). They are numbered in the order that they were opened or acquired during the scoring session.

#### **Show Database**

The Window containing the Dataset will be displayed on top of all other windows.

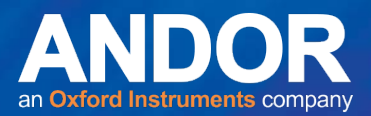

## <span id="page-31-0"></span>**2.5 DBV Tab: Data**

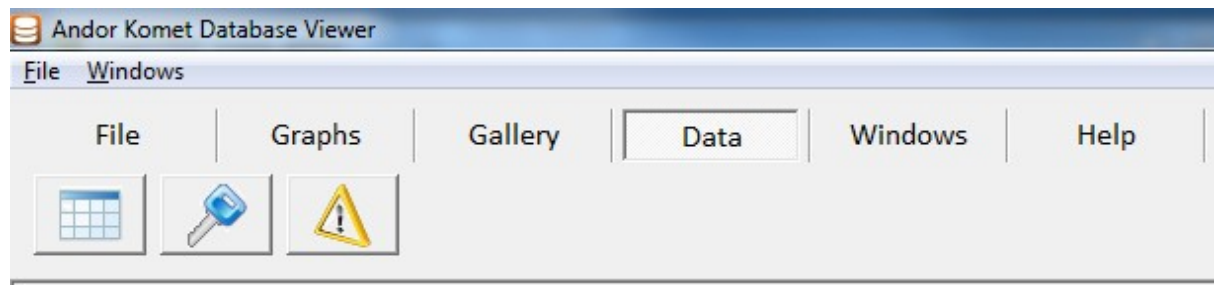

**Figure 2.5.1 The Data Tab**

**Note:** See **Appendix 2** for definitions and more information on Decoding Datasets and Creating Summary Tables.

## <span id="page-31-1"></span>**2.5.1 Data: Create Summary Table**

**Note:** A Dataset should be decoded before selecting Create Summary Table (See Decode Databases(s) Section 2.5.2).

When a Decoded Dataset is open and selected, clicking on **Summary Table** from the **Data** Menu displays a dialogue box in which all the doses in the decoded database are listed (Figure 2.5.2). Select the doses you want to display in a Summary Table (selected doses have their checkboxes labelled with a tick). The **Select All** and **Deselect All** buttons can be used for selecting groups. You can change the order that the doses will be displayed in the Summary Table by using the **Move Up** and **Move Down** buttons.

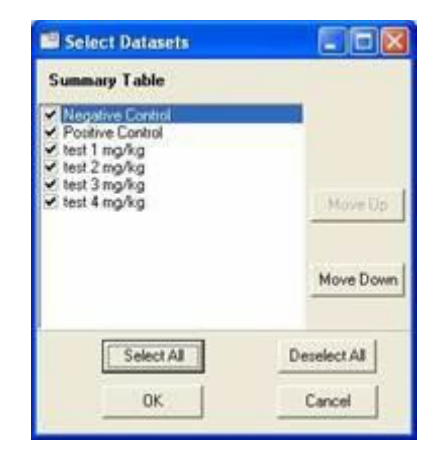

**Figure 2.5.2 Dose Selection for Summary Table**

Press **OK** to continue.

A Summary Table of DATA dialogue box will open that allows you to select the Required Parameters to measure based on what is required for data presentation (Figure 2.5.3).

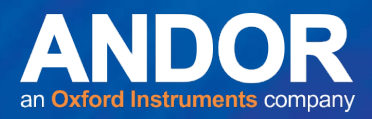

Select the desired Statistics for both the Individual and Dose/Group and the number of decimal places for data presentation.

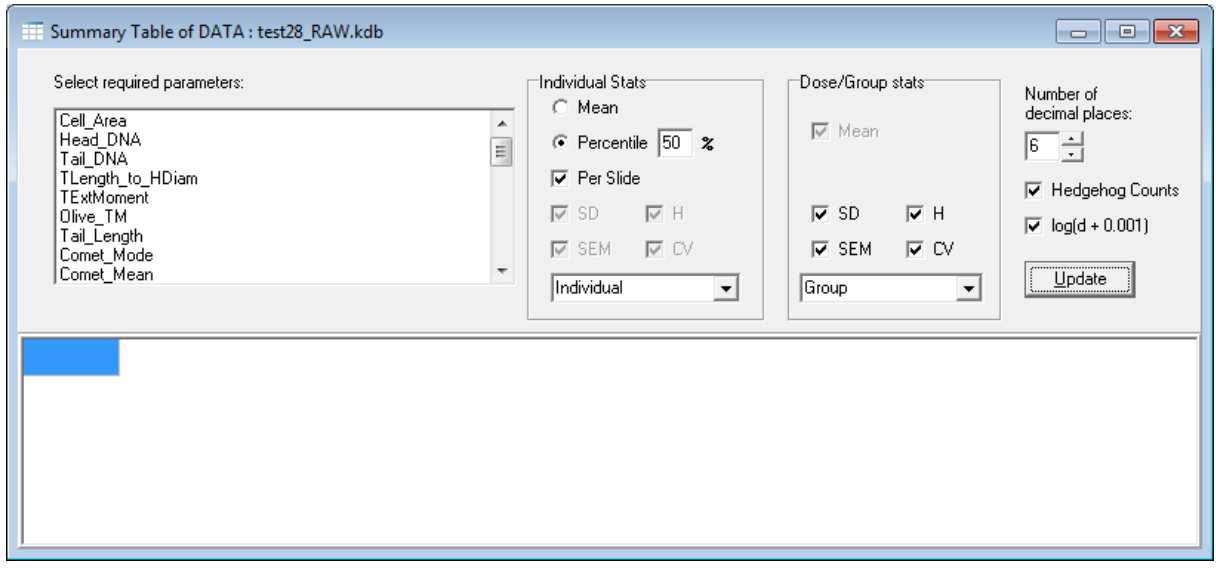

#### **Figure 2.5.3 Summary Table Window**

Once all parameters are selected, press the **Update** button. This will update the bottom window as shown in Figure 2.5.4.

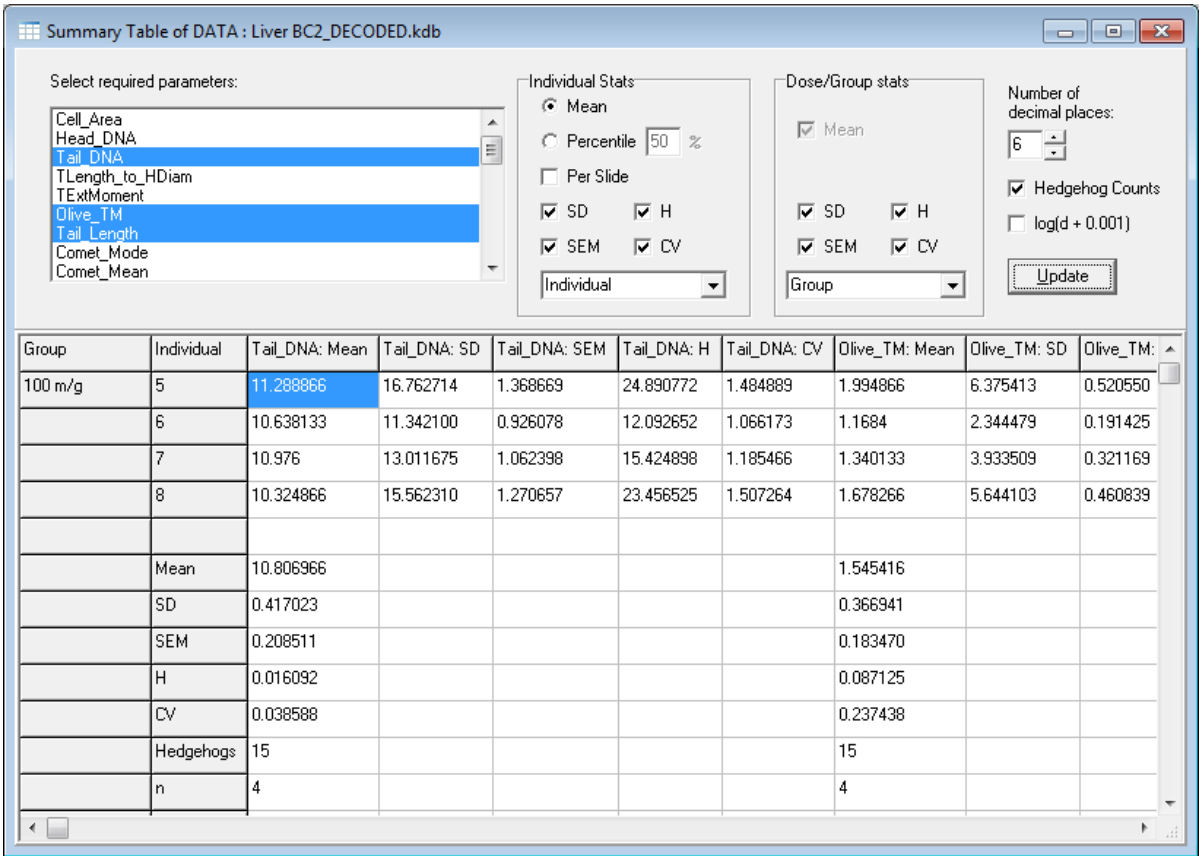

**Figure 2.5.4 Updated Summary Table Window**

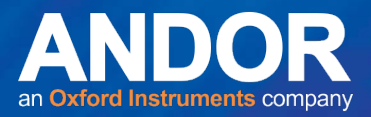

Once the table is updated any changes can be made and viewed by pressing the **Update** button. Once you are satisfied with the selected parameters, the Summary Table can be saved as an excel spreadsheet by clicking on save from the top left hand menu shown in Figure 2.5.5.

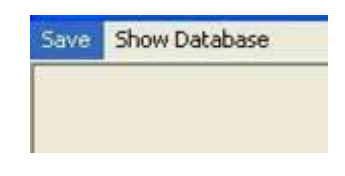

**Figure 2.5.5 Save Menu**

A Save Summary Table dialogue box will appear (Figure 2.5.6) to allow you to name and save as an excel spreadsheet (\*.xld).

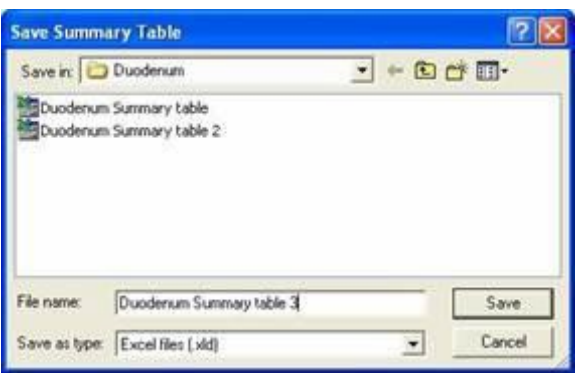

**Figure 2.5.6 Summary Table Save As Option**

The Summary Table is also added to the Database Window as a Summary Table Tab. Additional summaries can be created and a tab will be added to the Dataset for each Summary Table. The Summary Table Tabs in the Dataset will be numbered in the order they were created as shown in Figure 2.5.7.

|                   |          |           |                  |                |          | SUMMARY_19 SUMMARY_2   SUMMARY_20   SUMMARY_21   SUMMARY_22   SUMMARY_3   SUMMARY_4   SUMMARY_5   SUMMARY_6   SUMMARY_7   SUMMARY_8   SUMMARY_8   SUMMARY_8   SUSTEM_A |              |               |             |
|-------------------|----------|-----------|------------------|----------------|----------|----------------------------------------------------------------------------------------------------|--------------|---------------|-------------|
| Summ_ID Databases | UserName | Date_Time | Group            | Individual     | Notes    | Tail DNA: Mean                                                                                                    | Tail_DNA: SD | Tail DNA: SEM | Tail_DNA: H |
| 14                |          |           |                  |                |          |                                                                                                    |              |               |             |
| 15                |          |           | $50 \text{ m/q}$ | $\overline{9}$ | Raw data | 6.7078                                                                                                    | 10.659546    | 0.870348      | 16.939372   |
| 16                |          |           |                  | 10             |          | 8.5058                                                                                                    | 14.655431    | 1.196610      | 25.251200   |
| 17                |          |           |                  |                |          | 5.603                                                                                                    | 6.868119     | 0.560779      | 8.418895    |
| 18                |          |           |                  | $\overline{c}$ |          | 7.420799                                                                                                    | 14.258274    | 1.164183      | 27.395753   |
| 19                |          |           |                  | 3              |          | 5.9726                                                                                                    | 6.475478     | 0.528720      | 7.020698    |
| 20                |          |           |                  |                |          | 6.7884                                                                                                    | 10.042195    | 0.819941      | 14.855589   |
| 21                |          |           |                  | 11             |          | 10.0164                                                                                                    | 14.556969    | 1.188571      | 21.155841   |
| 22                |          |           |                  | 12             |          | 7.527466                                                                                                    | 8.944359     | 0.730303      | 10.627953   |
| 23                |          |           |                  | 13             |          | 7.235866                                                                                                    | 8.087500     | 0.660341      | 9.039367    |
| 24                |          |           |                  | 14             |          | 8.320133                                                                                                    | 10.751077    | 0.877821      | 13.892285   |
| 25                |          |           |                  | 15             |          | 8.1288                                                                                                    | 12.215880    | 0.997422      | 18.357905   |
| 26                |          |           |                  | 16             |          | 7.344533                                                                                                    | 9.166636     | 0.748452      | 11.440785   |
| 27                |          |           |                  | 17             |          | 7.4412                                                                                                    | 8.696206     | 0.710042      | 10.162877   |
| 28                |          |           |                  |                |          |                                                                                                    |              |               |             |
| 29                |          |           |                  | Mean           |          | 7.462523                                                                                                    |              |               |             |
| 30                |          |           |                  | SD.            |          | 1.138844                                                                                                    |              |               |             |
| 31                |          |           |                  | <b>SEM</b>     |          | 0.315858                                                                                                    |              |               |             |
| 32                |          |           |                  | H              |          | 0.173797                                                                                                    |              |               |             |
| 33                |          |           |                  | <b>CV</b>      |          | 0.152608                                                                                                    |              |               |             |
| 34                |          |           |                  | Hedgehogs      |          | 14                                                                                                    |              |               |             |
| 35                |          |           |                  | n              |          | 13                                                                                                    |              |               |             |
| 36                |          |           |                  |                |          |                                                                                                    |              |               |             |

**Figure 2.5.7 Database Window Summary Tab**

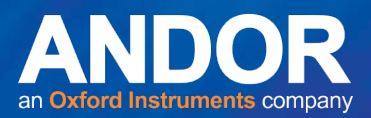

## <span id="page-34-0"></span>**2.5.2 Data: Decode Database(s)**

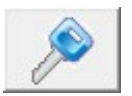

When a Dataset is open and selected, clicking on **Decode Database(s)** from the Data Menu displays a dialogue box asking to re-enter the password for the Dataset.

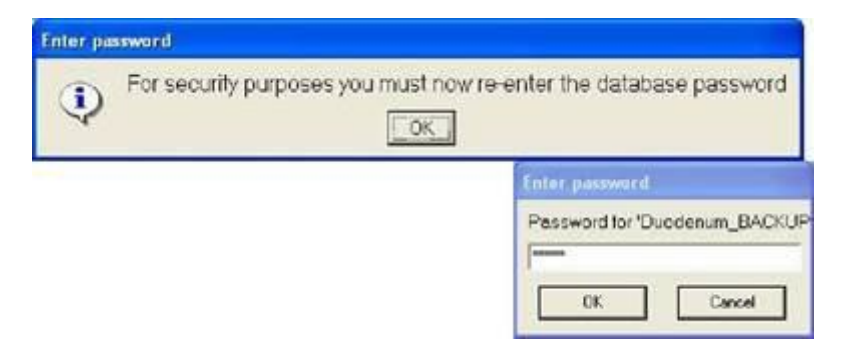

**Figure 2.5.8 Re-enter Password**

A warning message will be received if the database has already been decoded. You can choose to overwrite existing decode as seen in Figure 2.5.9. Selecting **No** will send you back to the original **Dataset** 

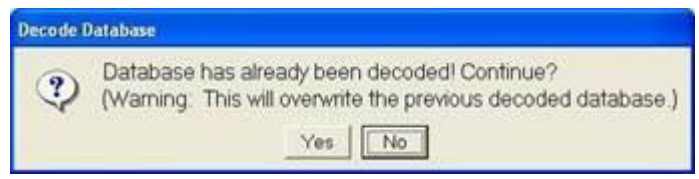

**Figure 2.5.9 Decode Database Error Message**

Once the password is entered the Dataset will be copied and '\_DECODED' will added to the file name.

#### **Edit Dose IDs**

The ID Decoder Dialogue Box is then opened allowing you to **Edit Dose IDs** and **Add Dose IDs**. The **Clear All** and **Delete Last** buttons can be used to during the selection process

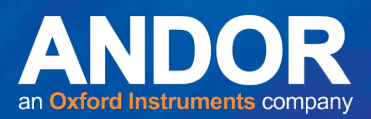

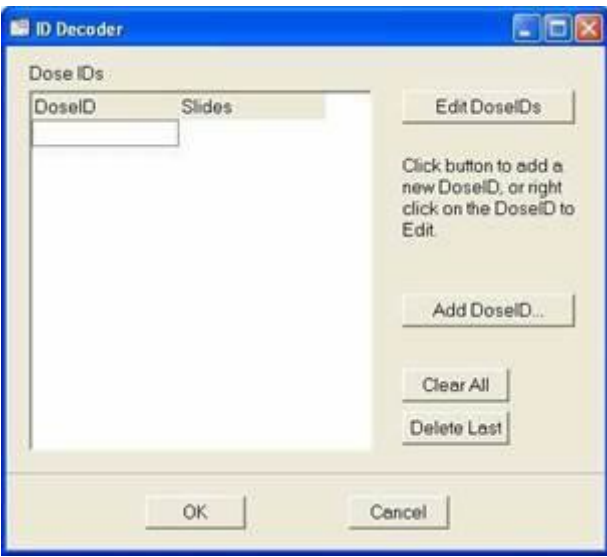

**Figure 2.5.10 ID Decoder**

If **Edit Dose IDs** is needed, it must be performed before the **Add Dose ID** function. If not, an error message will be received stating that this action will invalidate any Dose IDs already assigned.

The Edit Slide IDs dialogue box list the Slide Names on the left and any changes made on the right (Figure 2.5.11). To change a slide id, highlight the desired slide and press the **Change** button. Press **Cancel** at any time to exit **Edit Slide IDs**.

| <b>Edit StidelDs</b>                                                                                                    |        |
|----------------------------------------------------------------------------------------------------|--------|
| Slide names:                                                                                                    |        |
| 018_B - Unchanged<br>019 A - Unchanged<br>019 B - Unchanged<br>020_A - Unchanged<br>020 B - Unchanged<br>021_A - Unchanged<br>021 B - Unchanged<br>022_A - Unchanged<br>022_B - Unchanged<br>023 A - Unchanged<br>023_B - Unchanged<br>024_A - Unchanged<br>024 B - Unchanged<br>025 A - Unchanged<br>025 B - Unchanged<br>$26A - 037A$<br>026 A - Unchanged<br>$26B - 026B$<br>$27 A - 027 A$ | Change |
| $-027 - R$<br>27 B<br>no.<br>1. Include para recruit                                                                                                    |        |
| OK.                                                                                                    | Cancel |

**Figure 2.5.11 Edit Slide ID**

The Update IDs dialogue box will appear and allow any necessary changes to be made. Once changes are made press **OK** (Figure 2.5.12).

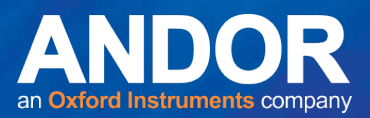

![](_page_36_Picture_74.jpeg)

#### **Figure 2.5.12 Update Slide IDs**

Once changes are complete the Edit Slide IDs Dialogue box will re-appear and show any changes made (Figure 2.5.11).

Once complete, press the **OK (**2.5.10) will once again appear.

#### **Add Dose IDs**

The ID Decoder Dialogue Box (Figure Now you are ready to Add Dose IDs.

After pressing the **Add Dose IDs** button the Create New Dose ID dialogue box will appear and allow you to select the Dose ID (Figure 2.5.13). The three options are to type in the name and units, Positive Control or Negative Control. The Drop down list for units will remember the last entry and continue to give that entry to you as an option. If no entries are present in the drop down box, you can simply type in the desired units. Press **OK**.

![](_page_36_Picture_75.jpeg)

#### **Figure 2.5.13 Create New Dose ID**

The Assign IDs dialogue box will appear and allow you to select the slides to add to dose group. Once all slides are selected, press **OK**.

![](_page_37_Picture_1.jpeg)

![](_page_37_Picture_78.jpeg)

**Figure 2.5.14 Assign IDs** 

Continue adding dose groups and assigning slides using the **Add Dose IDs** button on the ID Decoder Window (Figure 2.5.15). The Dose ID and slides assigned to that dose will appear in the window as the doses are added. Remember, the **Clear All** and **Delete Last** buttons can be used whenever needed.

![](_page_37_Picture_5.jpeg)

**Figure 2.5.15 ID Decoder with Dose IDs Assigned**

After all doses are added, press **OK**. All slides must be assigned to a dose group before proceeding.

![](_page_38_Picture_1.jpeg)

| Decode_ID UserName | Date_Time | Slide | Decoded Slide           |
|--------------------|-----------|-------|-------------------------|
| 3                  |           | 003   | Positive Control        |
| 4                  |           | 004   | Positive Control        |
| 5                  |           | 005   | Positive Control        |
| $\epsilon$         |           | 006   | Positive Control        |
| 7                  |           | 007   | Negative Control        |
| 8                  |           | 008   | Negative Control        |
| $\overline{9}$     |           | 009   | <b>Negative Control</b> |
| 10                 |           | 010   | Negative Control        |
| 11                 |           | 011   | Negative Control        |
| 12                 |           | 012   | <b>Negative Control</b> |
| 13                 |           | 013   | Test 1 mg/kg            |
| 14                 |           | 014   | Test 1 mg/kg            |
| 15                 |           | 015   | Test 1 mo/kg            |

**Figure 2.5.16 Database Window Decode Tab**

A Tab will then appear in the Database Window containing all the information entered as seen in Figure 2.5.16.

![](_page_39_Picture_1.jpeg)

## <span id="page-39-0"></span>**2.5.3 Data: View Outliers**

![](_page_39_Picture_3.jpeg)

When a database is open and selected, clicking **View Outliers** from the **Data** Menu displays a Select Required Parameter dialogue box (Figure 2.5.17).

![](_page_39_Picture_5.jpeg)

#### **Figure 2.5.17 Select Required Parameters for Outliers**

Select a parameter from the dropdown list to view and press **OK**. If the Dataset is decoded, a dialogue box will appear allowing you to select the dose groups to be included as shown in Figure 2.5.18. If the Dataset is not decoded, a list of slide ids will be listed in the dialogue box. Selected dose groups or slide ids will have their checkboxes labelled with a tick. **Select All** and **Deselect All** buttons can be used.

| Select Datasets                                                                                          |                        |
|----------------------------------------------------------------------------------------------------|------------------------|
| <b>View Dutliers</b>                                                                                     |                        |
| Negative Control<br>Positive Control<br>Test 1 mg/kg<br>₹ Test 2 mg/kg<br>✔ Test 3 mg/kg<br>Test 4 mg/kg |                        |
| Select All<br>OK                                                                                         | Deselect All<br>Cancel |

**Figure 2.5.18 Select Dose Groups for View Outliers**

#### Press **OK**.

Any outliers in that selected parameter will be shown in the View Outlier Window as shown in Figure 2.5.19.

![](_page_40_Picture_1.jpeg)

| ID |      | Session | Deleted_Record | Reason | Notes | Name        |
|----|------|---------|----------------|--------|-------|-------------|
| ۱  | 3502 | 10      |                |        |       | Detault#346 |
|    | 3503 | 10      |                |        |       | Default#346 |
|    | 3504 | 10      |                |        |       | Detault#346 |
|    | 3505 | 10      |                |        |       | Default1346 |
|    | 3506 | 10      |                |        |       | Detault#346 |
|    | 3507 | 10      |                |        |       | Default#346 |
|    | 3508 | 10      |                |        |       | Default#346 |
|    | 3509 | 10      |                |        |       | Detault1346 |
|    | 3510 | 10      |                |        |       | Default#346 |
|    | 3511 | 10      |                |        |       | Default#347 |
|    | 3512 | 10      |                |        |       | Default#347 |
|    | 3513 | 10      |                |        |       | Default#347 |
|    | 3514 | 10      |                |        |       | Default#347 |
|    | 3515 | 10      |                |        |       | Default#347 |
|    | 3516 | 10      |                |        |       | Default#347 |
|    | 3517 | 10      |                |        |       | Default#347 |
|    |      |         |                |        |       |             |
|    |      |         |                |        |       | P           |
|    |      |         |                |        |       |             |
|    |      |         |                |        |       |             |

**Figure 2.5.19 View Outlier Window**

The upper pane of the Outliers Window shows the ID, Session, any Notes, the Name of the image, and all analysis parameters. When you click on a row of data, the image from which the data was obtained is displayed in the lower pane of the window along with a calibrated ruler to show comet lengths.

## <span id="page-40-0"></span>**2.5.4 File Menu for View Outliers**

When the View Outlier Window is open, the file options change (Figure 2.5.20).

![](_page_40_Picture_7.jpeg)

**Figure 2.5.20 View Outlier Menu Bar**

![](_page_40_Figure_9.jpeg)

![](_page_41_Picture_1.jpeg)

The View Outliers option automatically shows all outliers within three standard deviations of the mean. Under the **Exclusion Criterion** drop down menu, you have the option of selecting outliers within two standard deviations of the mean (2 SD) or three standard deviations of the mean (3 SD). If you chose two standard deviations from the mean, the View Outlier Window will automatically update. You can also change which parameter to view by selecting a different parameter from the list (Figure 2.5.20).

## <span id="page-41-0"></span>**2.5.5 Exclude Data**

**Kinetic Database Viewer** Exclusion Criterion Exclude Data Show Database

**Figure 2.5.21 View Outlier Menu Bar**

If you want to Exclude Outlier Data, select **Exclude Data** from the file menu. An Exclude Data Dialogue box will appear as seen in Figure 2.5.21.

![](_page_41_Picture_81.jpeg)

**Figure 2.5.22 Exclude Data**

Selecting **No** will return you to the view outlier window. Selecting **Yes** will exclude the data and the Data Tab, Data Audit Tab and Session Record Tab will show the excluded data as seen in Figures 2.5.22, 2.5.23, and 2.5.24.

| ID     |                          | Session Deleted Record Reason Notes |   |
|--------|--------------------------|-------------------------------------|---|
| 454    | 7                        |                                     |   |
| 455    | 7                        |                                     |   |
| 456    | 7                        |                                     |   |
| 457    | $\overline{\mathcal{L}}$ |                                     |   |
| 458    | 7.                       |                                     |   |
| 459    | 7                        |                                     |   |
| 460    | 7                        |                                     |   |
| 461    | 7                        |                                     |   |
| 462    | 7                        |                                     |   |
| 463    | 7                        |                                     |   |
| 464    | 7                        |                                     |   |
| 465    | 7                        |                                     |   |
| 466    | 7                        |                                     |   |
| 467    | 7                        |                                     |   |
| 468    |                          | <b>7 X</b>                          | 3 |
| 469    |                          |                                     |   |
| almos. |                          |                                     |   |

**Figure 2.5.23 Excluded Data in Data Tab**

![](_page_42_Picture_1.jpeg)

![](_page_42_Picture_43.jpeg)

#### **Figure 2.5.24 Excluded Data in Data Audit Tab**

![](_page_42_Picture_44.jpeg)

#### **Figure 2.5.25 Excluded Data in Session Record Tab**

### <span id="page-42-0"></span>**2.5.6 Show Database**

![](_page_42_Picture_45.jpeg)

#### **Figure 2.5.26 View Outlier Menu Bar**

**Show Database** puts the Database Window on top of all the other windows.

فتق

![](_page_43_Picture_1.jpeg)

## <span id="page-43-0"></span>**2.6 DBV Tab: Windows**

![](_page_43_Picture_64.jpeg)

**Figure 2.6.1 The Windows Tab**

## <span id="page-43-1"></span>**2.6.1 Windows: Tile**

![](_page_43_Picture_6.jpeg)

## <span id="page-43-2"></span>**2.6.2 Windows: Cascade**

![](_page_43_Picture_8.jpeg)

This determines how the open Datasets in the Database Viewer will be displayed. Selecting Cascade will show the selected Dataset in front of all other Datasets. The Cascade option is also the default.

### <span id="page-43-3"></span>**2.7 DBV Menu: Help**

![](_page_43_Picture_11.jpeg)

![](_page_43_Figure_12.jpeg)

![](_page_44_Picture_1.jpeg)

## <span id="page-44-0"></span>**2.7.1 Help: Help**

![](_page_44_Picture_3.jpeg)

Selecting **Help** opens the Software Guide for the Database Viewer. Note that *Adobe Reader* or similar software is required to view the Software Guide.

## <span id="page-44-1"></span>**2.7.2 Help: About**

![](_page_44_Picture_6.jpeg)

Selecting **About** displays information about the version number and release date of the DBV, gives copyright credits and contact information.

![](_page_44_Picture_8.jpeg)

**Figure 2.7.3 The About Dialogue Box**

![](_page_45_Picture_1.jpeg)

## <span id="page-45-0"></span>SECTION 3: INSTALLING THE SOFTWARE

**Download**: **my.andor.com** 

**Contact**: **[www.andor.com/contact\\_us/support\\_request](http://www.andor.com/contact_us/support_request)**

To install the Database Viewer from the Installation CD, simply insert the CD into the drive and follow instructions. Or if the CD does not auto play, then select the Start.exe program from the root folder of the CD.

If running a standalone CD made by Komet®, Komet GLP or DBV, then just insert the CD and DBV will start and load the default Dataset. If the CD does not Auto run, then double click on the Autorun.ini file in the CD root folder.

![](_page_46_Picture_1.jpeg)

## <span id="page-46-0"></span>SECTION 4: 4 DEFINITIONS AND INFORMATION ON DECODING DATASETS AND CREATING SUMMARY TABLES

#### Data Summary Creation as a Preliminary to Statistical Analysis in The GLP Database Viewer - Definitions

According to a recent paper on monitoring genotoxic effects in humans presented (Albertini RJ et al), the statistical analysis of data from genetic toxicology assays follows two distinct approaches, depending on whether the data is continuous or binary. The former data is produced by assays such as comet and UDS, where features of interest are respectively %DNA damage and number or area of developed silver grains, driven by DNA synthesis. The latter is represented by assays such as micronucleus (MN) or Chromosome aberration, where we are concerned with presence or absence of micronuclei or aberrations in various classes. The latter data generally follows a binomial distribution, while the former is commonly normal or normal after transformation. The techniques utilized in data analysis make no assumptions about the underlying form of the distribution, simply the nature of the data.

In this summary we will consider only the continuous forms in relation to the data summary functions within the Database Viewer.

- First of all the Study Director chooses the study design depending on the scientific questions being asked. This will establish the dataset created during scoring and will include the number of samples, number of replicates (slides) per sample. The set of sample replicates will generally be considered the unit of exposure. This is determined in Komet protocol set up. Scoring will commonly be carried out blind to minimize the potential for scorer bias, but as scoring proceeds Komet prompts the scorer to introduce replicate samples sequentially and pools the data for a sample from the set of replicates. For the purposes of a concise process definition, we will refer to the ith unit of exposure ui(e).
- Next the dataset will be decoded in the Database Viewer. Using the Decoder tool, samples are grouped into dose or exposure groups or other groupings key to the nature of data analysis. Examples include comparisons of datasets from replicate experiments or the study of underlying variability in positive or negative control data from a series of datasets. For the purposes of a concise process definition, we will call the ith dose or exposure group gi(e).
- The next step is to specify the parameters to be used for the data summaries and these include selections from mean, standard deviation, standard error, dispersion and coefficient of variation. Alternatively, we can choose a non-parametric description in the form of percentile, which includes the median (50 percentile). These parameters are then computed row-wise and presented for each unit of exposure and column-wise for each dose or exposure group. The computations for groups is based on computing mean of means or mean of percentiles and the standard deviation etc. is computed on the variability of means or medians.

![](_page_47_Picture_1.jpeg)

• This is presented in mathematical notation below.

![](_page_47_Picture_345.jpeg)

**Table 1.** Data Summary Table definition for the GLP Database Viewer

## <span id="page-47-0"></span>**References**

Richard J. Albertini, Diana Anderson, George R. Douglas, Lars Hagmar,

Kari Hemminki, Franco Merlo, A.T. Natarajan, Hannu Norppa, David E.G. Shuker, Raymond Tice, Michael D. Waters, Antero Aitio. *"IPCS guidelines for the monitoring of genotoxic effects of carcinogens in humans"* Mutation Research 463 2000 111–172